ОКП 42 7612

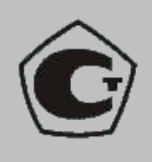

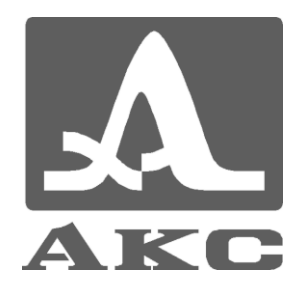

## ТОМОГРАФ УЛЬТРАЗВУКОВОЙ НИЗКОЧАСТОТНЫЙ

# **А1040 MIRA**

## **РУКОВОДСТВО ПО ЭКСПЛУАТАЦИИ**

АПЯС.412231.002 РЭ

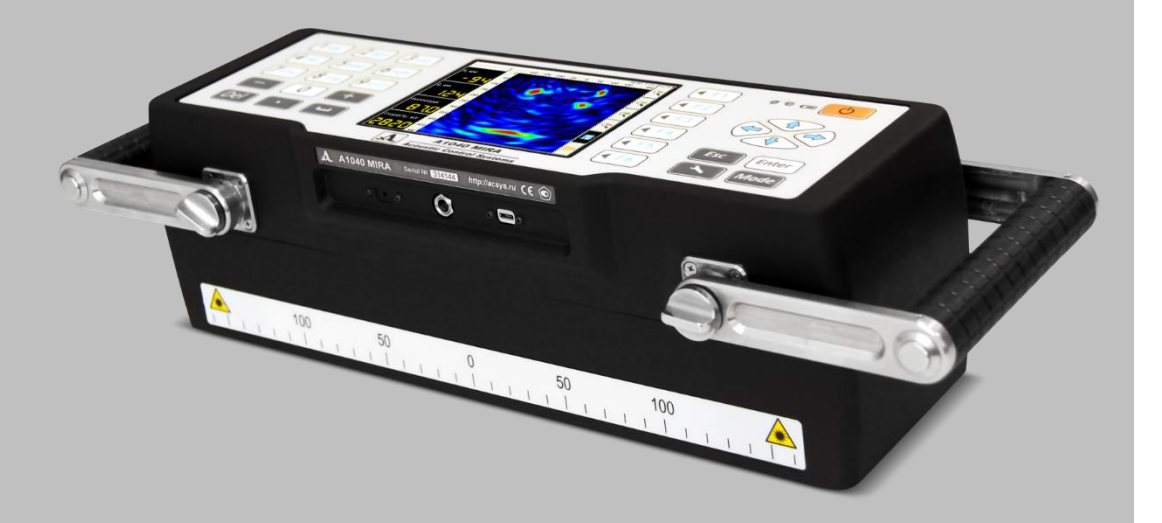

**Акустические Контрольные Системы Москва 2015**

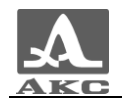

## Содержание

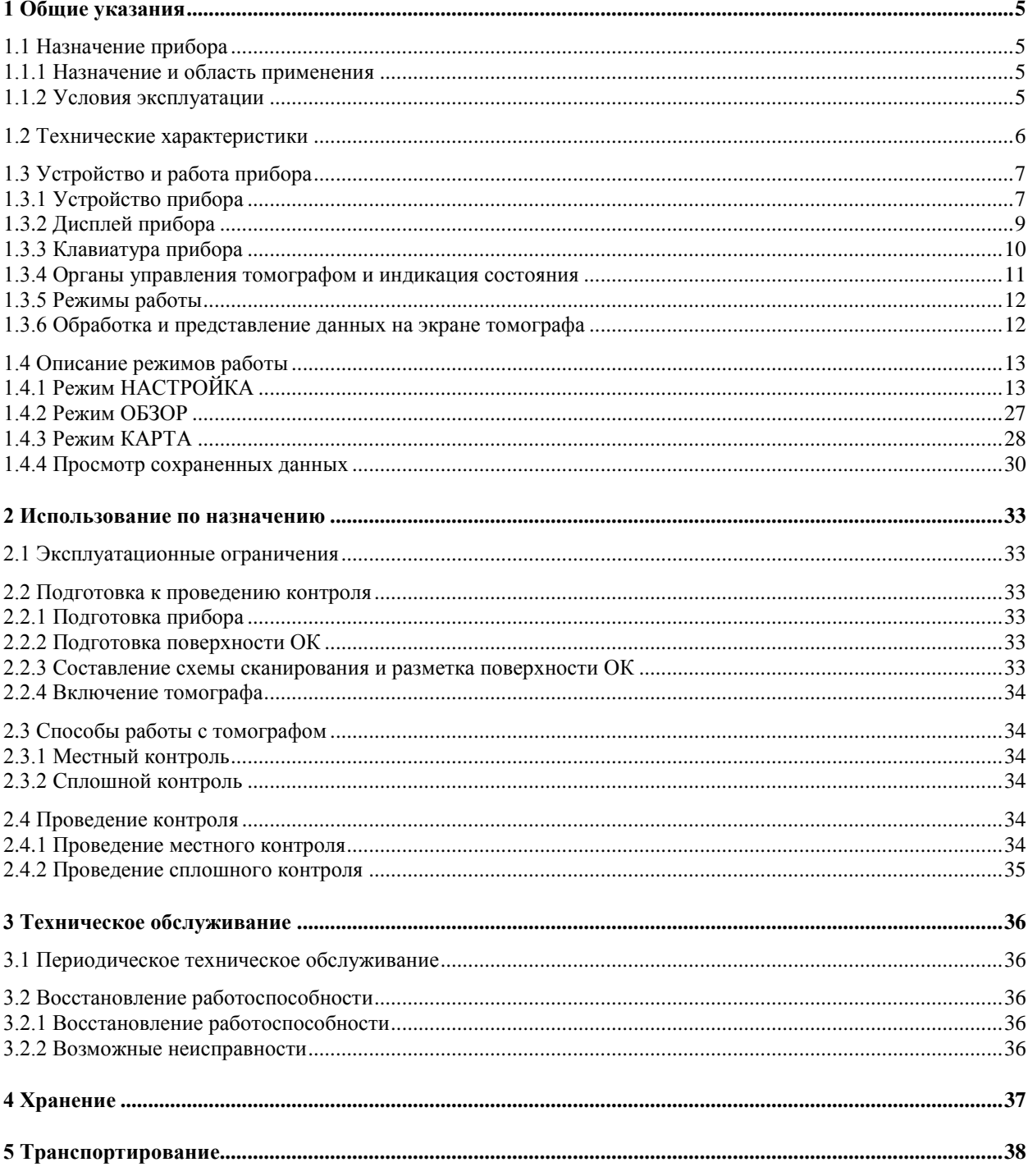

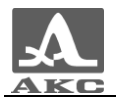

Настоящее руководство по эксплуатации (далее по тексту – руководство) содержит технические характеристики, описание устройства и принципа действия, а также сведения, необходимые для правильной эксплуатации томографа ультразвукового низкочастотного А1040 MIRA (далее по тексту – томограф или прибор).

Перед началом эксплуатации прибора следует внимательно изучить настоящее руководство.

К работе с прибором допускается персонал, прошедший курс обучения и ознакомленный с эксплуатационной документацией.

Постоянная работа над совершенствованием возможностей, повышением надежности и удобства эксплуатации иногда может привести к некоторым непринципиальным изменениям, не отраженным в настоящем издании руководства, не ухудшающим технические характеристики прибора.

Изготовитель:

*ООО «Акустические Контрольные Системы» (ООО «АКС»)*

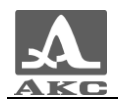

## <span id="page-4-0"></span>1 ОБЩИЕ УКАЗАНИЯ

#### <span id="page-4-1"></span>1.1 НАЗНАЧЕНИЕ ПРИБОРА

#### 1.1.1 Назначение и область применения

<span id="page-4-2"></span>Томограф ультразвуковой (УЗ) низкочастотный (НЧ) А1040 MIRA предназначен для обследования монолитных бетонных и железобетонных строительных конструкций с целью поиска пустот, каналов, силовой арматуры, инородных включений, расслоений, трещин и прочих полостей, как пустых, так и заполненных жидкостью или твердым материалом, отличающимся от окружающего бетона физико-механическими свойствами.

Прибор предназначен для контроля конструкций из бетона, железобетона и камня при одностороннем доступе к ним с целью определения целостности материала в конструкции, поиска инородных включений, полостей, непроливов, расслоений и трещин, а также измерения толщины объекта контроля.

Прибор позволяет быстро и эффективно обследовать обширные объекты с полным документированием результатов и возможностью их предварительного анализа.

Прибор может работать как в составе автоматизированных установок, так и применяться для ручного контроля.

Основные области применения прибора:

 обследование строящихся и эксплуатируемых железобетонных зданий, сооружений, мостов, тоннелей, автомобильных дорог, аэродромов на предмет целостности и надежности;

определение толщины стен и перекрытий из бетона;

 поиск в бетонных сооружениях пустот, каналов, силовой арматуры, определение ее толщины и шага;

 обследование состояния недоступных поверхностей бетонных стен, приблизительная оценка прилегающей среды (воздух, грунт, вода);

оценка качества добываемых минералов в горной промышленности.

1.1.2 Условия эксплуатации

<span id="page-4-3"></span>Прибор предназначен для эксплуатации при следующих условиях окружающей среды:

- температура воздуха от минус 10 до плюс 50 °С;

относительная влажность воздуха до 95 % при температуре плюс 35 С.

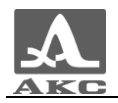

#### 1.2 ТЕХНИЧЕСКИЕ ХАРАКТЕРИСТИКИ

<span id="page-5-1"></span>Основные технические характеристики прибора приведены в таблице [1](#page-5-1) .

### <span id="page-5-0"></span>Т а б л и ц а 1

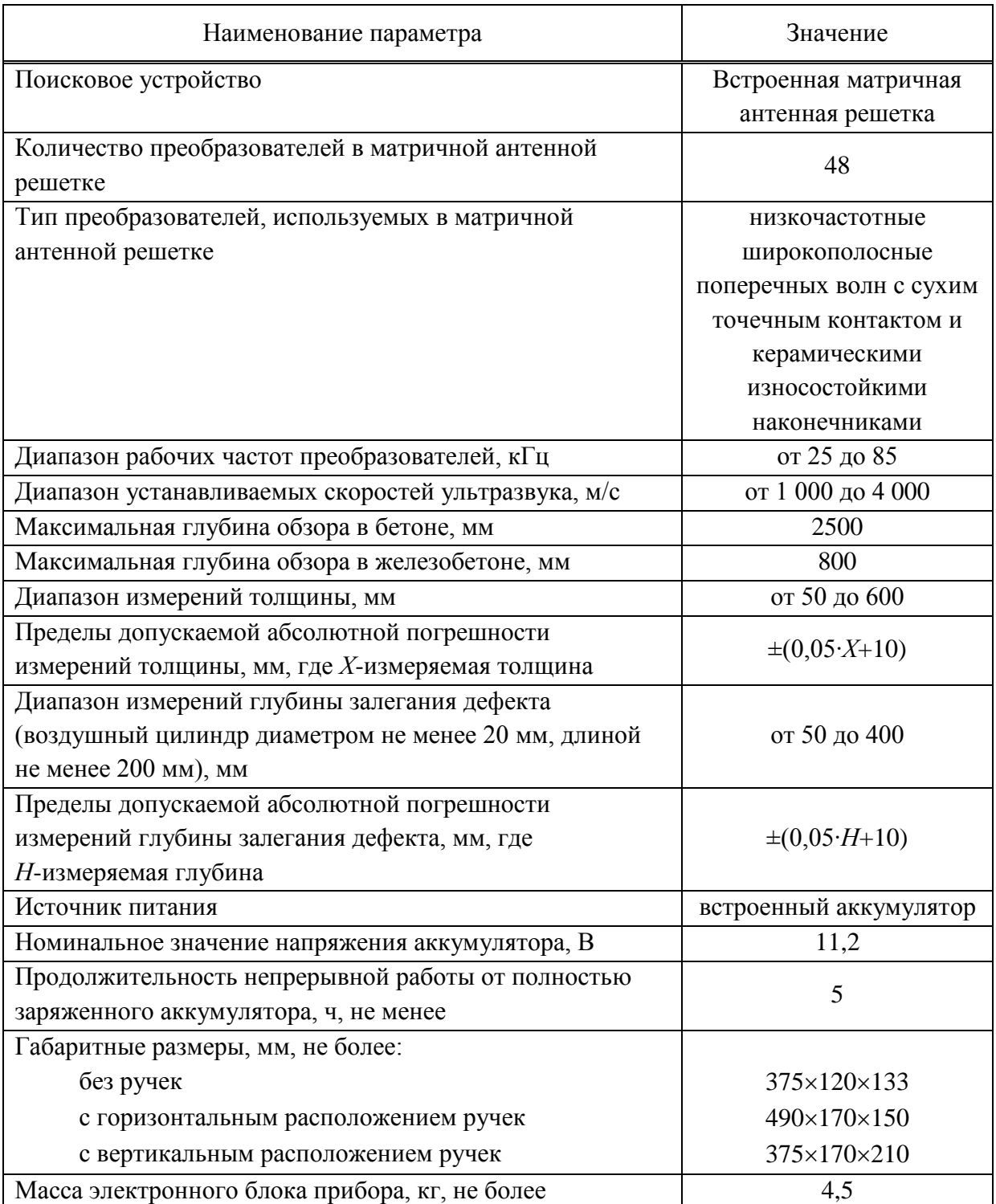

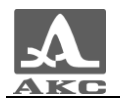

#### <span id="page-6-0"></span>1.3 УСТРОЙСТВО И РАБОТА ПРИБОРА

#### 1.3.1 Устройство прибора

<span id="page-6-1"></span>Томограф А1040 MIRA выполнен в виде моноблока (рисунок [1\)](#page-6-2), который включает в себя встроенный компьютер и антенное устройство.

В каждую ручку встроены кнопки «Пуск», которые предназначены для запуска процедуры зондирования.

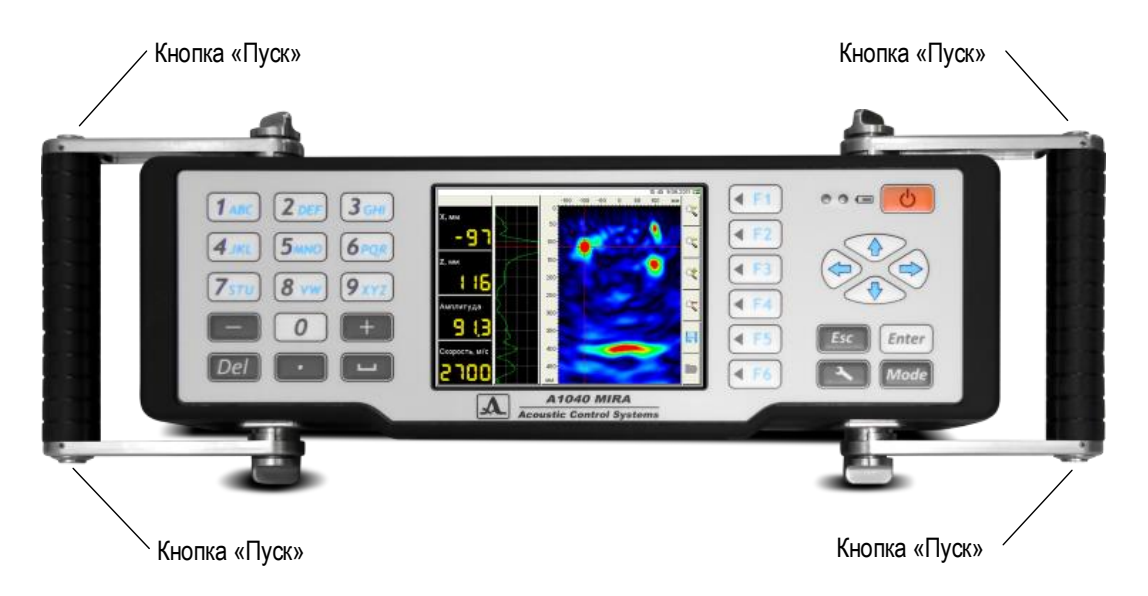

#### <span id="page-6-2"></span>Рисунок 1

Изменение положений ручек прибора обеспечивает комфортное применение прибора на горизонтальных, вертикальных и потолочных поверхностях объекта контроля. Для изменения положения ручки следует ослабить ее крепления по обеим сторонам корпуса, установить в необходимом положении и зафиксировать (рисунок [2\)](#page-6-3). На нижней торцевой стенке прибора расположены гнездо для карточки microSD, на которую в процессе работы сохраняются результаты измерений, разъем внешнего питания и разъем USB, предназначенный для подключения прибора к персональному компьютеру.

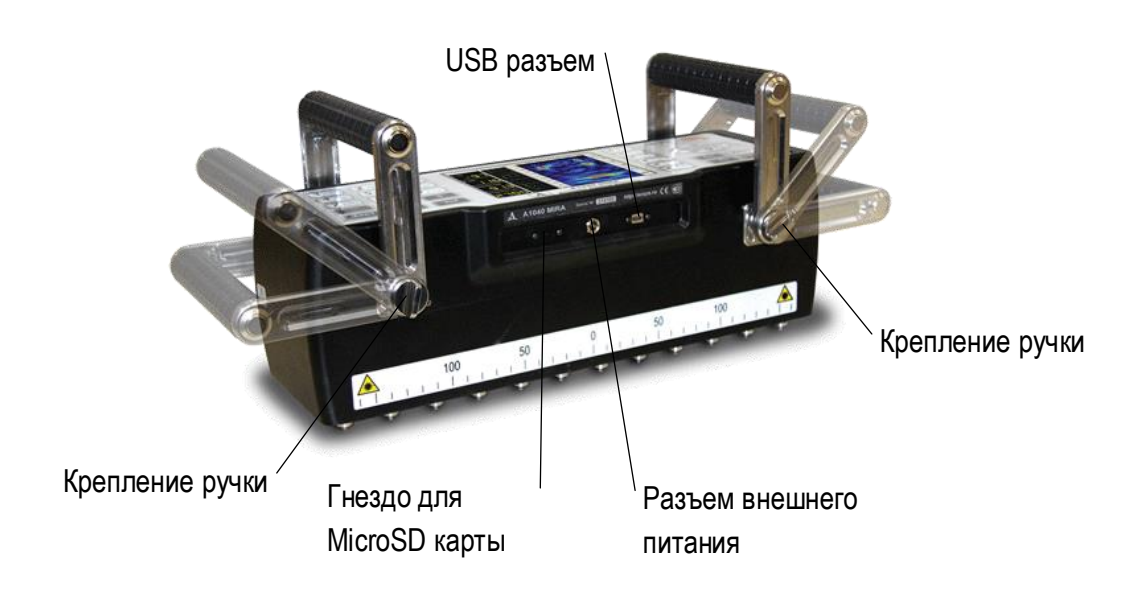

<span id="page-6-3"></span>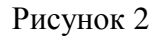

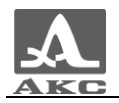

На лицевой панели прибора расположен большой дисплей, клавиатура и два светодиодных индикатора (рисунок [3\)](#page-7-0).

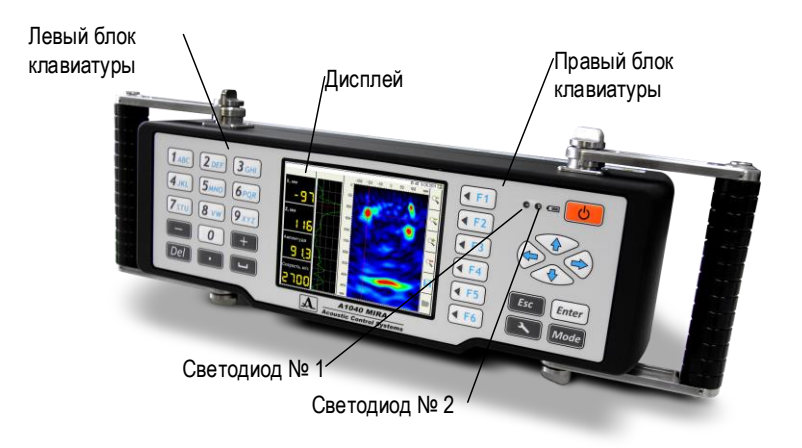

#### <span id="page-7-0"></span>Рисунок 3

Светодиод № 1 загорается зеленым цветом после включения прибора.

Светодиод № 2 горит оранжевым цветом в процессе зарядки аккумулятора прибора, при окончании зарядки – меняет цвет на зеленый.

Нижняя часть томографа представляет собой матричную антенную решетку из 48 (12 блоков по 4 элемента в каждом) низкочастотных широкополосных преобразователей поперечных волн с сухим точечным контактом и керамическими износостойкими наконечниками (рисунок [4\)](#page-7-1) с четырьмя лазерами. Лазерные лучи, которые проецируются на поверхность объекта контроля, позволяют оператору корректно соблюдать шаг перестановки прибора в процессе полной технической диагностики исследуемого объекта.

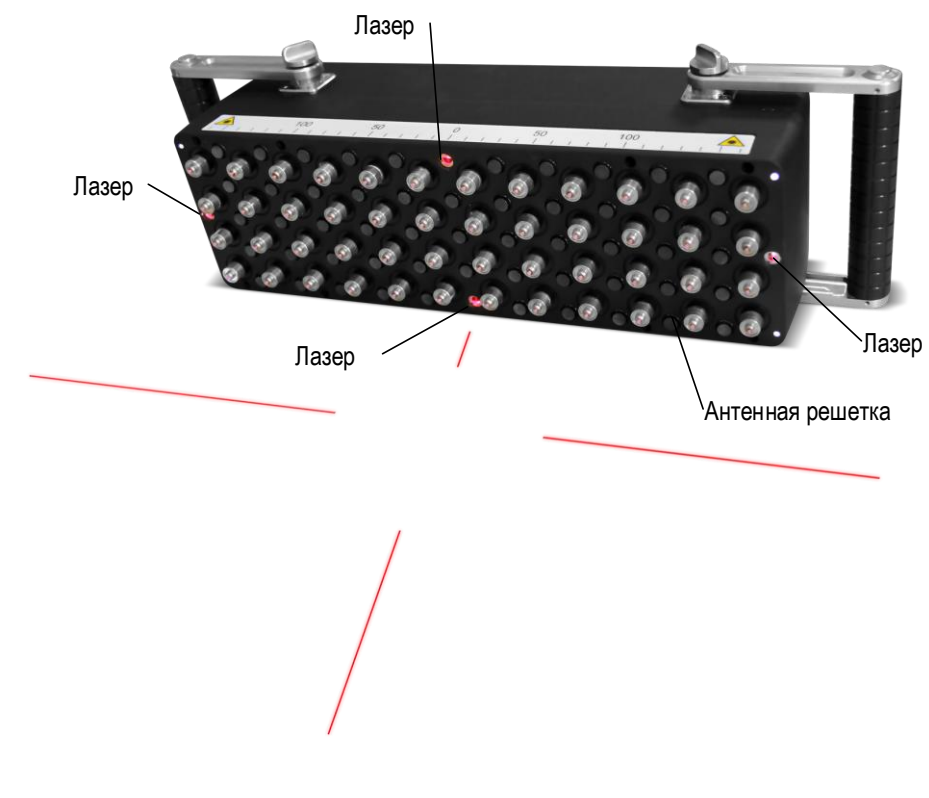

<span id="page-7-1"></span>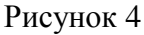

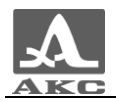

Так как антенное устройство томографа состоит из преобразователей с сухим точечным контактом, контроль ведется без применения контактной жидкости.

Метод синтезирующей фокусируемой апертуры, используемый для сбора и обработки данных, обеспечивает яркое и понятное для анализа графическое изображение внутренней структуры.

1.3.2 Дисплей прибора

<span id="page-8-0"></span>Во всех режимах работы в верхней информационной строке дисплея присутствует информация о текущем времени и дате, а также состоянии аккумулятора, а справа расположена вертикальная полоса пиктограмм, вид и назначение которых меняется в зависимости от режима работы прибора.

Остальная информация, представляемая на экране определяется выбранным режимом.

Вид экрана в режиме ОБЗОР с А-Сканом приведен на рисунке [5.](#page-8-1)

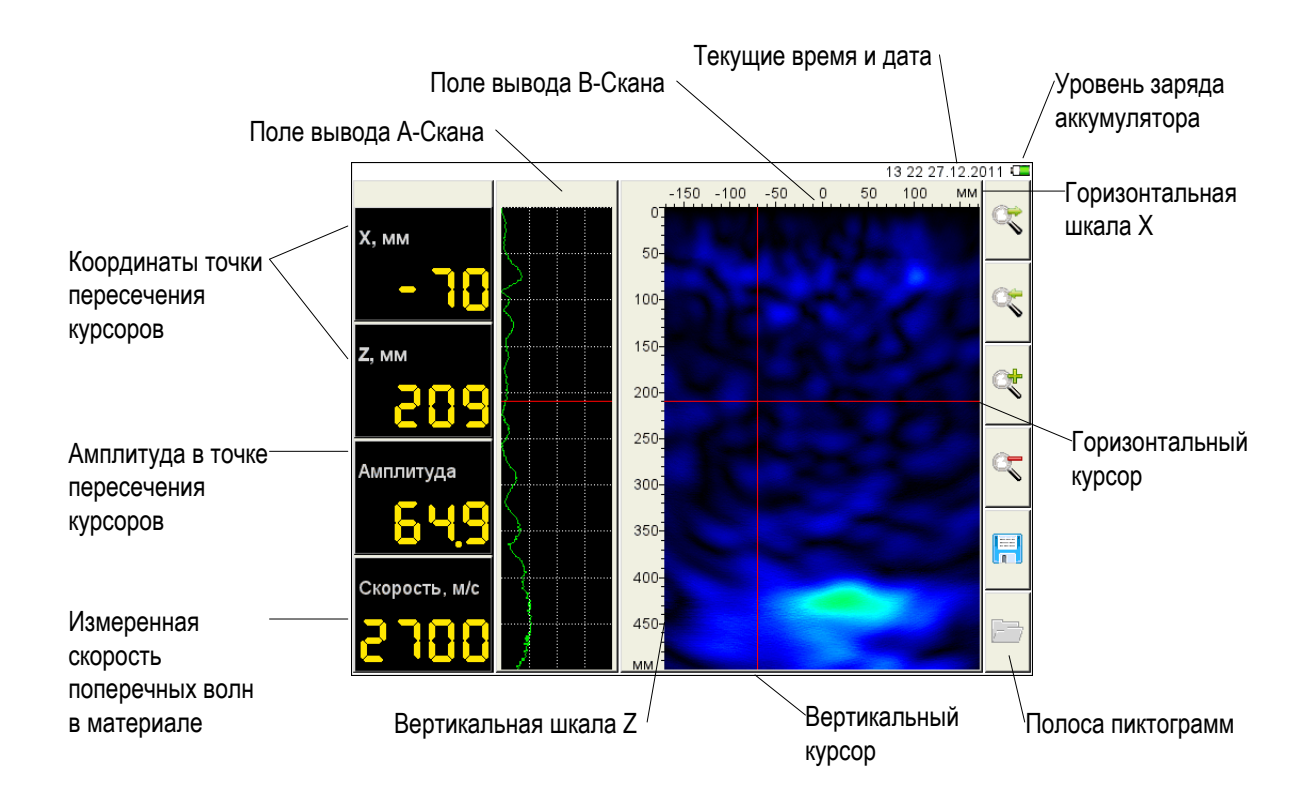

<span id="page-8-1"></span>Рисунок 5

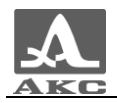

#### 1.3.3 Клавиатура прибора

<span id="page-9-0"></span>Управляющая клавиатура состоит условно из двух блоков, расположенных слева и справа от дисплея (рисунок [6\)](#page-9-1).

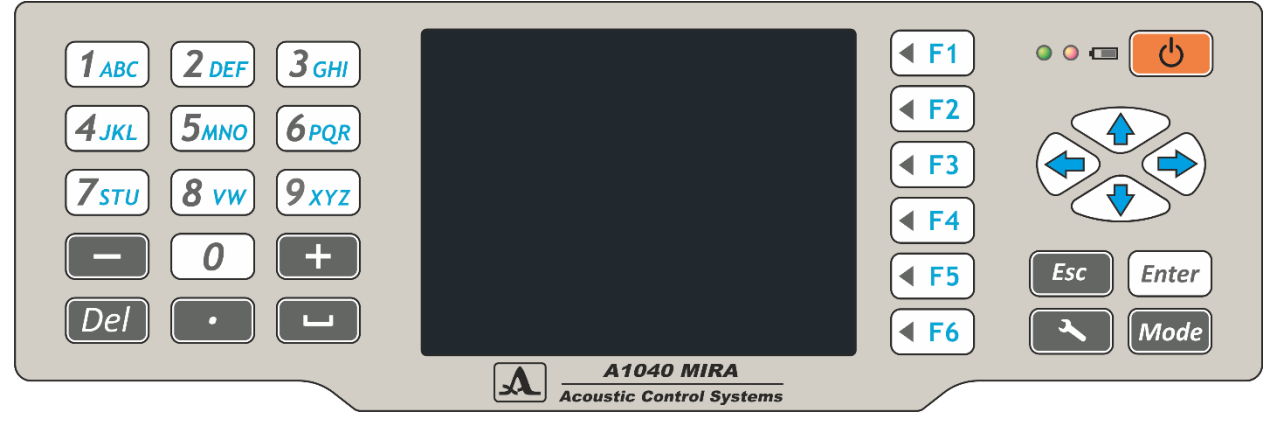

Рисунок 6

<span id="page-9-1"></span>Левый блок клавиатуры содержит расширенный буквенно-цифровой блок.

<span id="page-9-2"></span>Основные функции клавиш приведены в таблице [2](#page-9-2) .

#### Т а б л и ц а 2

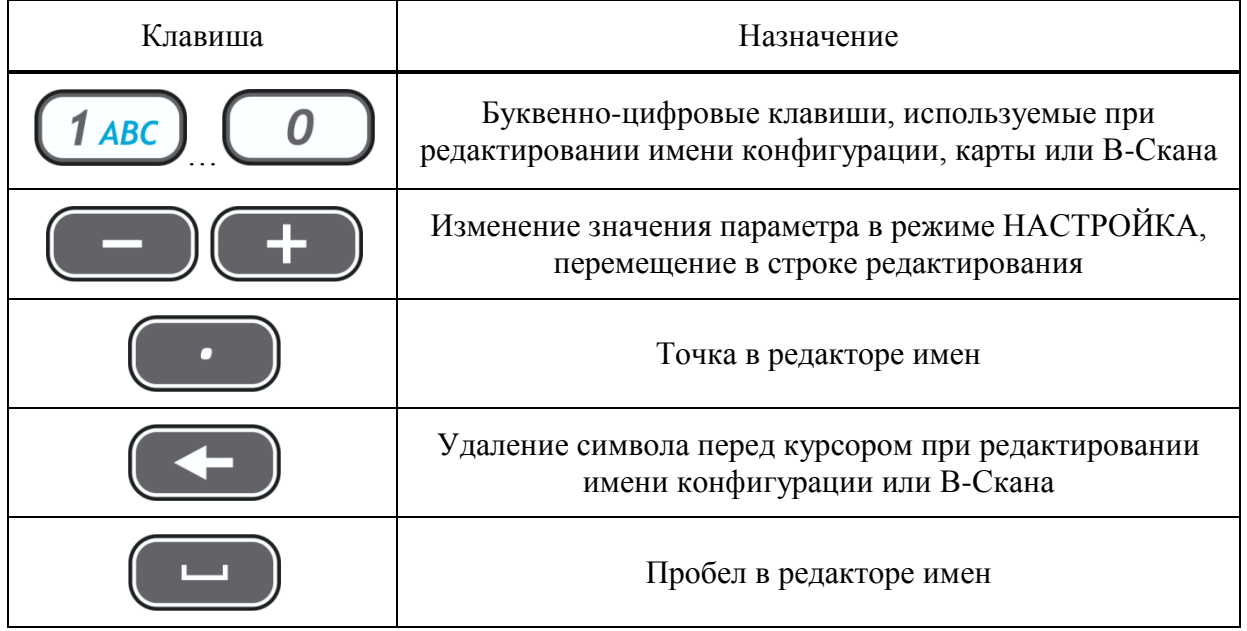

Правый блок клавиатуры включает клавишу включения/выключения прибора, шесть функциональных клавиш, клавиши навигации и перехода между режимами работы.

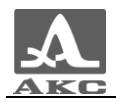

<span id="page-10-1"></span>Основные функции клавиш приведены в таблице [3](#page-10-1) .

Т а б л и ц а 3

| Клавиша | Назначение                                                                                                    |  |
|---------|----------------------------------------------------------------------------------------------------|--|
|         | Включение/выключение прибора                                                                                                    |  |
|         | Функциональные клавиши выполняют различные действия,<br>в зависимости от выбранного режима работы прибора.<br>Описание текущей функции в виде пиктограммы выводится<br>на дисплей слева от каждой из клавиш |  |
|         | Навигационные клавиши, служащие для перемещения<br>курсора, перемещения по карте, перемещения в редакторе<br>имен                                                                                           |  |
| Esc     | Отмена операции / выход из редактирования без сохранения                                                                                                    |  |
|         | Вход/выход в режим НАСТРОЙКА                                                                                                    |  |
|         | Подтверждение выбора                                                                                                    |  |
|         | Переключение между режимами ОБЗОР / КАРТА                                                                                                    |  |

1.3.4 Органы управления томографом и индикация состояния

<span id="page-10-0"></span>Для удобства работы, на правой и левой ручке томографа расположены по две кнопки зондирования (кнопки «Пуск»). Нажатие любой из них запускает процесс излучения и приема сигналов.

При нажатии кнопки зондирования на экране появляется окно предупреждения и бегущая красная полоса – идет сбор данных.

ВНИМАНИЕ: ДЛЯ ПОЛУЧЕНИЯ КОРРЕКТНЫХ РЕЗУЛЬТАТОВ КОНТРОЛЯ НЕ СЛЕДУЕТ ПЕРЕМЕЩАТЬ ПРИБОР И ОСЛАБЛЯТЬ ПРИЖИМ ПОКА ИДЕТ ПРОЦЕСС СБОРА ДАННЫХ!

После окончания процесса сбора данных бегущая полоса меняет цвет с красного на зеленый - идет обработка данных.

Звуковая индикация в процессе сбора данных:

Короткий одиночный сигнал – нажатие кнопки «Пуск».

Двойной сигнал – процесс сбора данных завершен.

Длинный одиночный сигнал – обработка данных завершена, на экране отображается полученная томограмма.

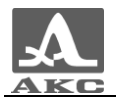

1.3.5 Режимы работы

<span id="page-11-0"></span>В приборе предусмотрено два рабочих режима: ОБЗОР и КАРТА, и сервисный режим НАСТРОЙКА.

Режим ОБЗОР предназначен для оперативного просмотра внутренней структуры конструкции в произвольных местах. На экране отображается В-Скан.

Дополнительно в данном режиме возможно:

 автоматическое определение скорости распространения ультразвуковой волны в поверхностном слое материала;

– измерение координат и уровней образов в томограмме;

измерение толщины конструкции;

просмотр А-Сканов.

Режим КАРТА предназначен для формирования массива данных в форме набора В-Сканов объекта контроля (перпендикулярных поверхности) при сканировании вдоль ранее размеченных линий с постоянным шагом. Из накопленного трехмерного массива данных можно выводить на экран изображение любого В-Скана.

Контроль проводится по схеме пошагового сканирования объекта контроля с объединением данных и реконструкцией объема под всей отсканированной площадью объекта контроля на персональном компьютере (ПК).

Режим НАСТРОЙКА предназначен для выбора и настройки параметров прибора.

1.3.6 Обработка и представление данных на экране томографа

<span id="page-11-1"></span>В приборе используется метод синтезированной фокусируемой апертуры с комбинационным зондированием (САФТ-К), при котором происходит фокусировка ультразвука в каждую точку полупространства. Массив данных формируется путем сбора информации со всех измерительных пар антенного устройства томографа. Принимаемые антенной решеткой сигналы обрабатываются на встроенном компьютере непосредственно в процессе работы. Затем полученные данные представляются на экране прибора и сохраняются в памяти прибора. В результате получается наглядный образ сечения объекта контроля (В-Скан), где разными цветами закодирована отражающая способность каждой точки визуализируемого объема. Время сбора данных и вывода на экран образа сечения в одной позиции решетки составляет 5 секунд.

Прибор поставляется в комплекте со специализированным программным обеспечением для расширенной обработки собранных данных на внешнем компьютере.

Программа обеспечивает считывание данных из прибора, подключенного посредством USB-кабеля, и представления их как в виде томограмм, так и в трехмерном объемном виде, что облегчает понимание конфигурации внутренней структуры бетонного объекта контроля.

П р и м е ч а н и е – Программа может считать данные непосредственно с карты памяти, если ее вынуть из прибора и вставить в соответствующее гнездо компьютера. В этом случае подключение прибора к компьютеру не требуется и скорость считывания данных выше.

Для каждого отражателя можно определить координаты его залегания в объекте контроля.

При визуализации ОК и его сечений программа используется трехмерная декартова система координат, которая привязана к положению прибора на ОК (рисунок [7\)](#page-12-2). При

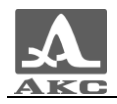

совместной обработке данных от нескольких положений решетки (полосы), координаты привязываются к первому положению прибора в полосе.

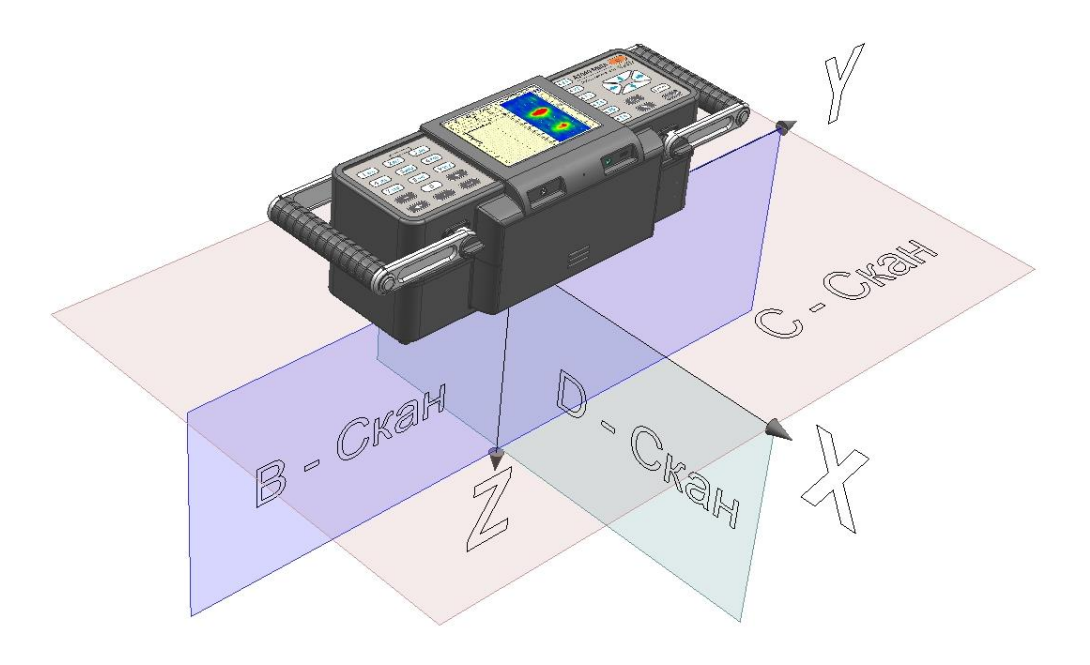

<span id="page-12-2"></span>Рисунок 7

**Ось Y** направлена вдоль поверхности ОК вдоль длинной части томографа, Положительным направлением считается направление слева направо. Ноль находится в середине длины решетки.

**Ось Z** направлена вглубь ОК, перпендикулярно его поверхности. Положительным направлением считается направление вглубь ОК (куда смотрят преобразователи). Ноль расположен на поверхности ОК.

**B-Скан -** любое сечение ОК плоскостью, перпендикулярной оси X.

**С-Скан -** любое сечение ОК плоскостью, перпендикулярной оси Z.

**D-Скан -** любое сечение ОК плоскостью, перпендикулярной оси Y.

<span id="page-12-0"></span>1.4 ОПИСАНИЕ РЕЖИМОВ РАБОТЫ

<span id="page-12-1"></span>1.4.1 Режим НАСТРОЙКА

Режим НАСТРОЙКА предназначен для настройки и установки параметров прибора.

Работу с томографом на новом ОК всегда следует начинать с этого режима.

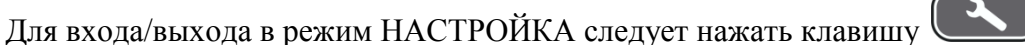

Вид главного экрана в режиме НАСТРОЙКА приведен на рисунке [8.](#page-13-0)

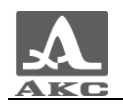

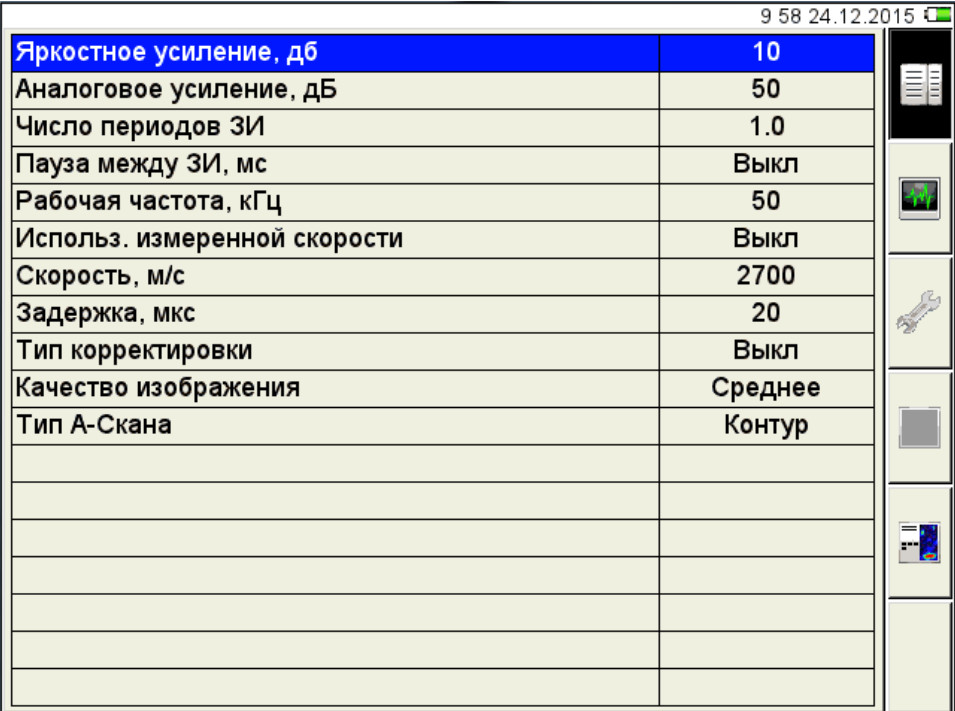

<span id="page-13-1"></span><span id="page-13-0"></span>В левом столбце расположен список параметров, а в правом – их значения. Функции пиктограмм в режиме НАСТРОЙКА приведены в таблице [4](#page-13-1) .

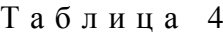

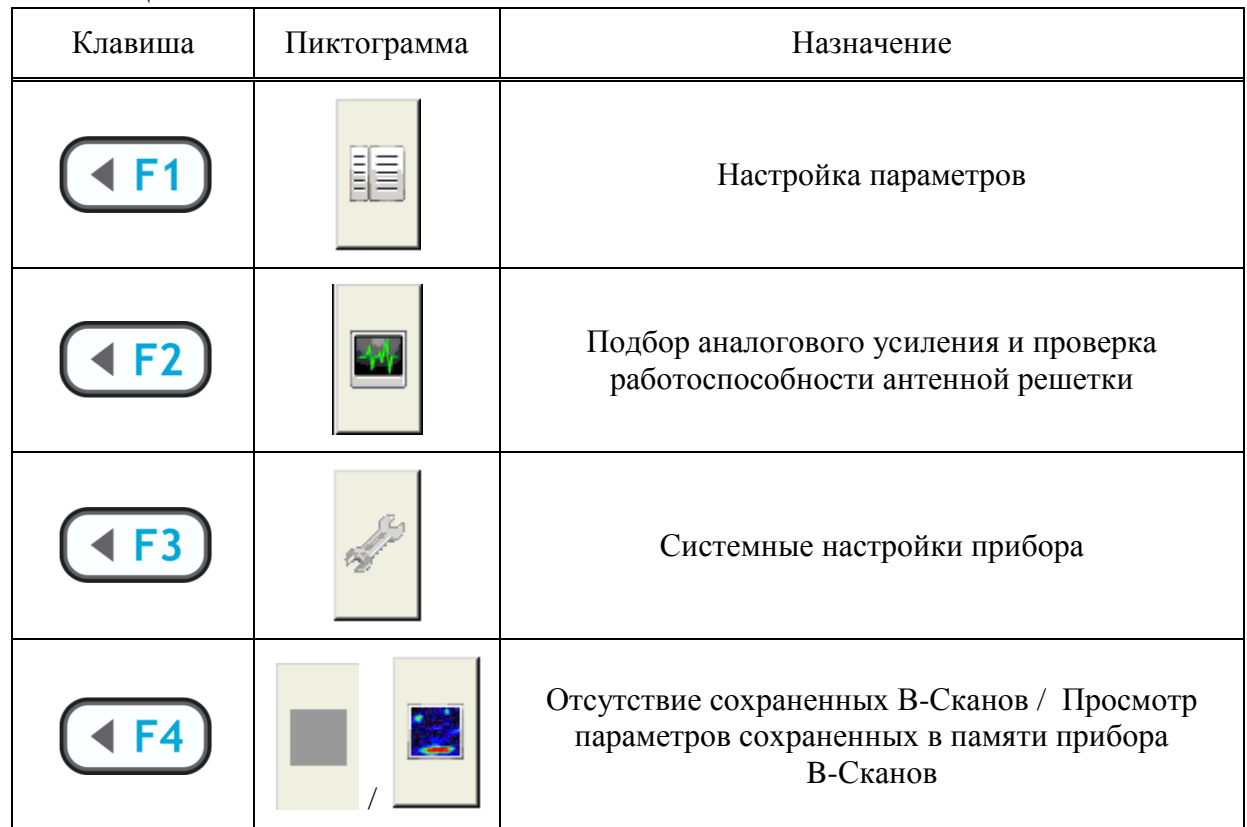

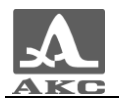

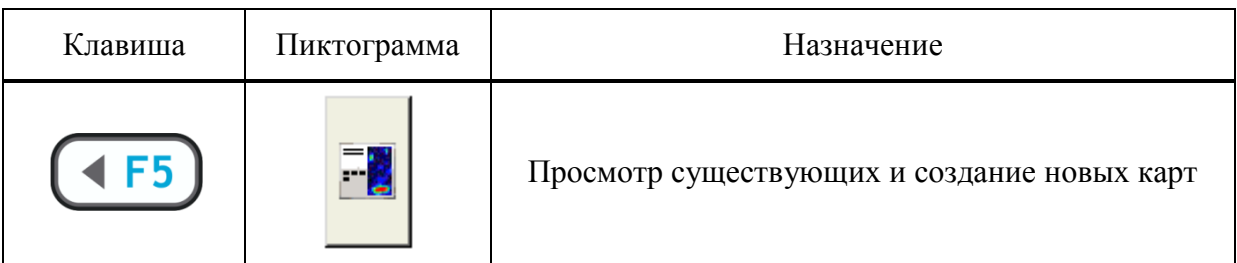

<span id="page-14-2"></span>1.4.1.1 Редактирование параметров

Все параметры режима НАСТРОЙКА доступны для редактирования.

<span id="page-14-0"></span>Функции клавиш при редактировании параметров приведены в таблице [5](#page-14-0) .

Т а б л и ц а 5

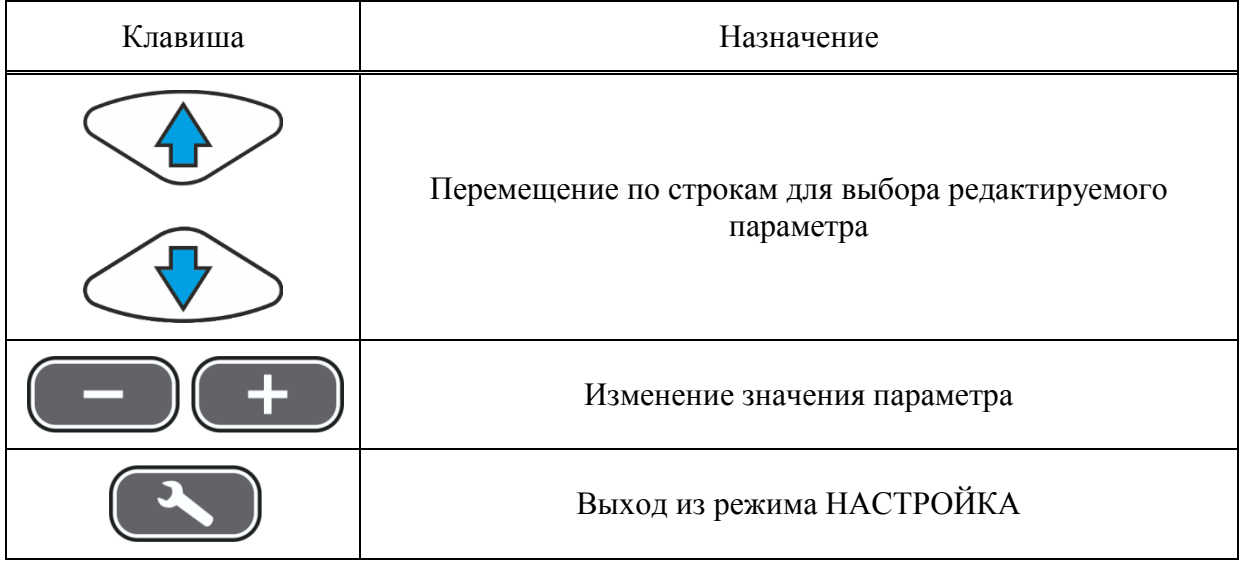

<span id="page-14-1"></span>Наименование параметров и их допустимые значения приведены в таблице [6](#page-14-1) .

Т а б л и ц а 6

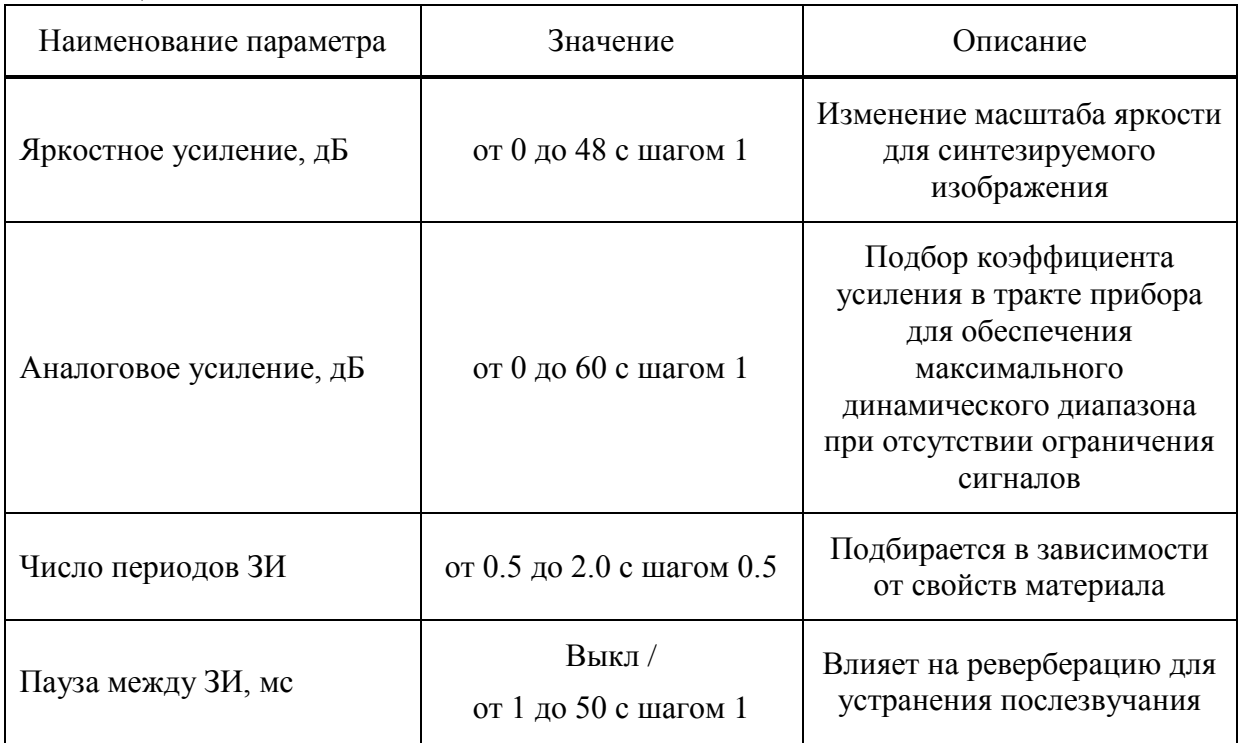

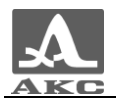

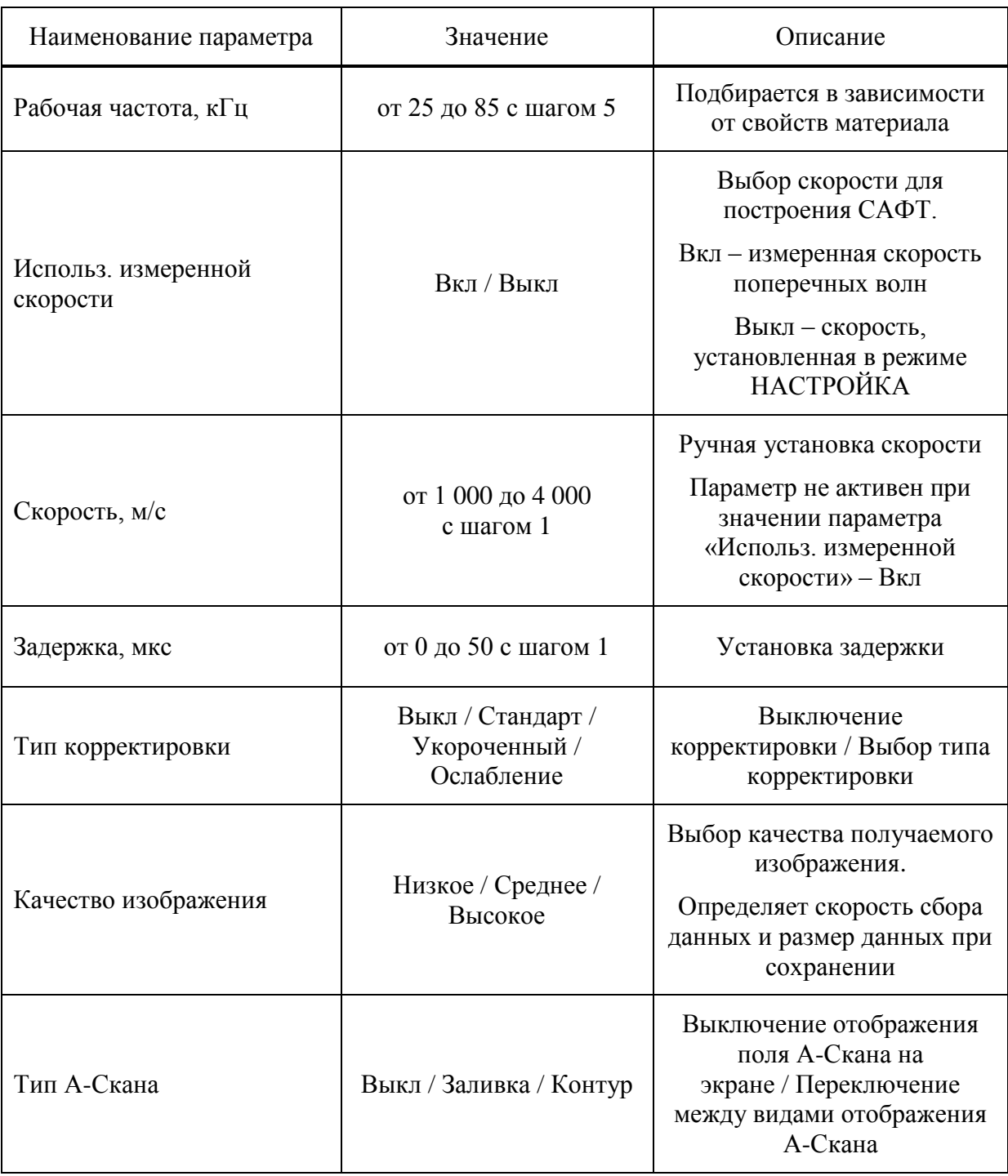

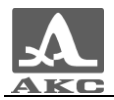

1.4.1.2 Подбор аналогового усиления и проверка работоспособности антенной решетки

Вид экрана прибора при подборе аналогового усиления и проверке работоспособности антенной решетки приведен на рисунке [9.](#page-16-0) На экране отображается сигнал от передатчика и приемника.

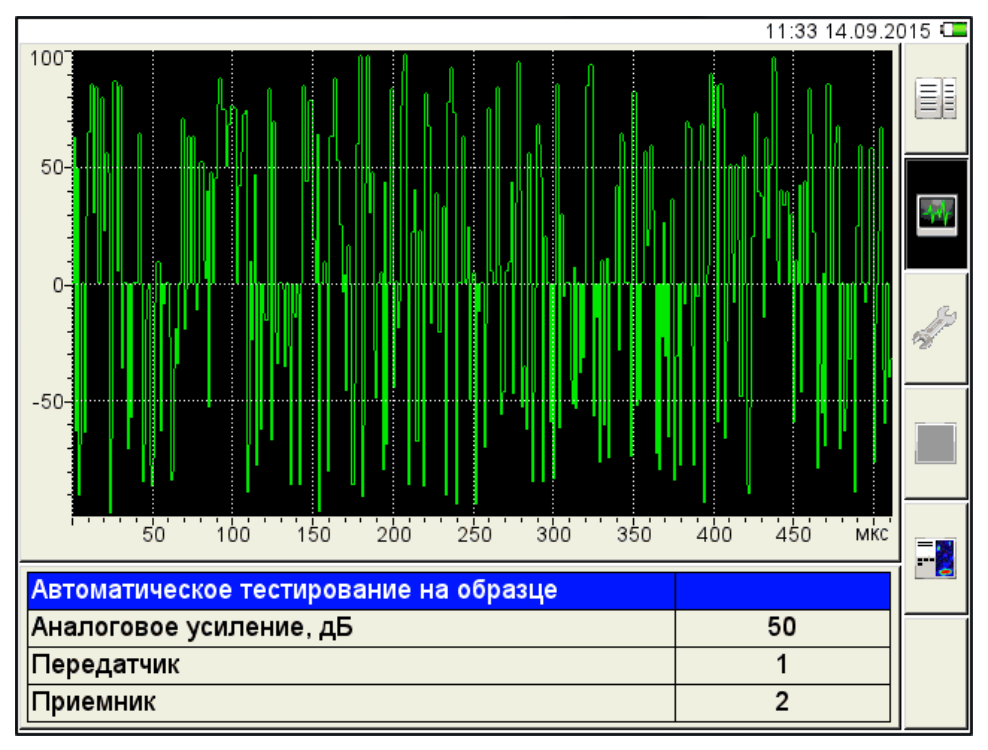

#### <span id="page-16-0"></span>Рисунок 9

Функции клавиш при подборе аналогового усиления и проверке работоспособности антенной решетки приведены в таблице [7](#page-16-1) .

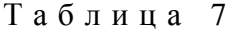

<span id="page-16-1"></span>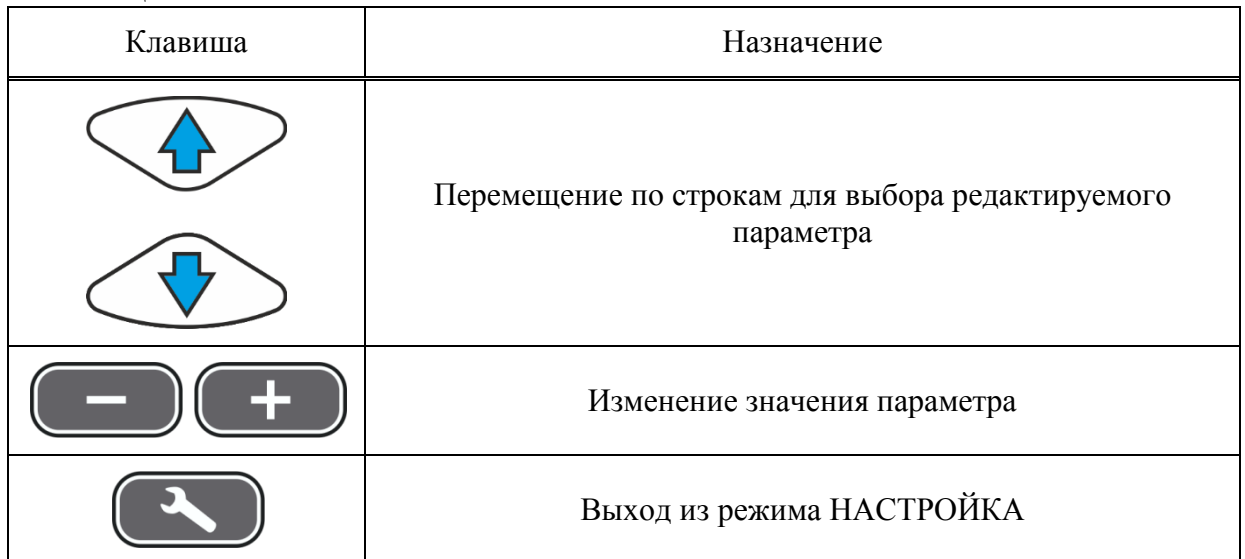

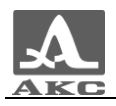

<span id="page-17-0"></span>Наименование параметров и их допустимые значения приведены в таблице [8](#page-17-0) .

Т а б л и ц а 8

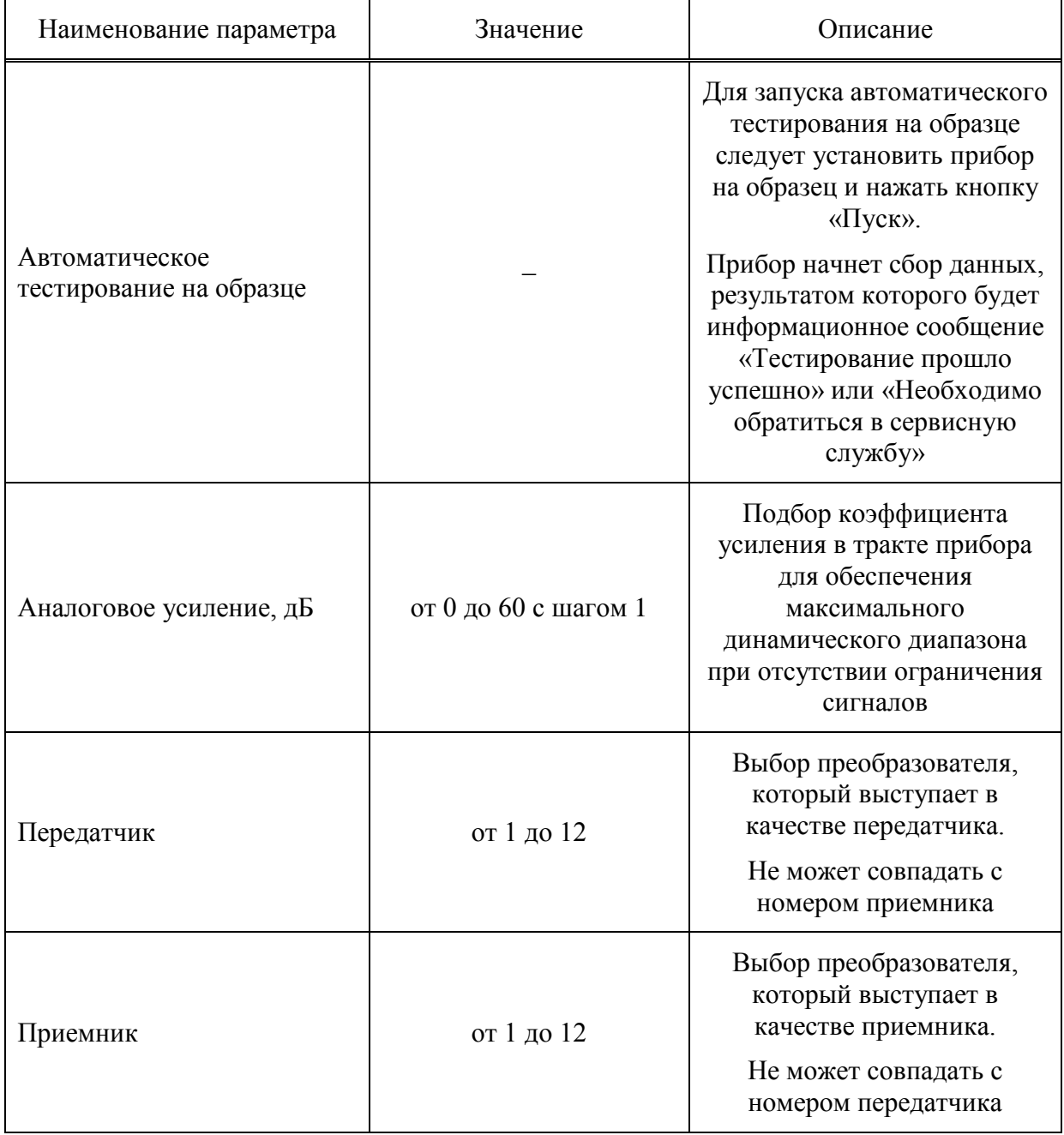

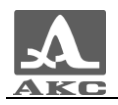

1.4.1.3 Системные настройки прибора

Вид экрана прибора при установке системных настроек прибора приведен на рисунке [10.](#page-18-0)

|                                 | 15:52 21.12.2015   |   |
|---------------------------------|--------------------|---|
| Версия прошивки                 | $0.1 - 0.1.39O$    |   |
| Язык                            | Русский            | 턞 |
| Яркость подсветки, %            | 50                 |   |
| Полная очистка памяти           | своб. 70339 Мб     |   |
| Удаление всех карт              | 0.0 M <sub>6</sub> |   |
| Удаление всех Б-Сканов          | 0.0 M <sub>6</sub> |   |
| Светодиоды на АР                | Вкл                |   |
| Время демонстрации Б-Скана, сек | 1                  |   |
| Запись ВМР-файла                | Выкл               |   |
| Звук                            | Вкл                |   |
| Установка времени               |                    |   |
|                                 |                    |   |
|                                 |                    |   |
|                                 |                    |   |
|                                 |                    |   |
|                                 |                    |   |
|                                 |                    |   |
|                                 |                    |   |

<span id="page-18-0"></span>Рисунок 10

<span id="page-18-1"></span>Наименование параметров и их допустимые значения приведены в таблице [9](#page-18-1) .

Т а б л и ц а 9

| Наименование параметра | Значение              | Описание                                                                                                    |
|------------------------|-----------------------|----------------------------------------------------------------------------------------------------|
| Версия прошивки        |                       | Текущая версия прошивки<br>прибора                                                                                                    |
| Язык                   | Русский / English /   | Выбор языка интерфейса<br>прибора                                                                                                    |
| Яркость подсветки, %   | от 1 до 100 с шагом 1 | Установка яркости<br>подсветки экрана прибора                                                                                                    |
| Полная очистка памяти  | своб. XXXX МБ         | Отображается объем<br>свободной памяти.<br>Запуск процедуры очистки<br>памяти прибора нажатием<br>клавиши<br>ВНИМАНИЕ:<br>ПРОИСХОДИТ ПОЛНАЯ<br>ОЧИСТКА ПАМЯТИ -<br>УДАЛЯЮТСЯ ВСЕ<br>НАСТРОЙКИ И ДАННЫЕ! |

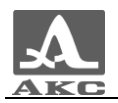

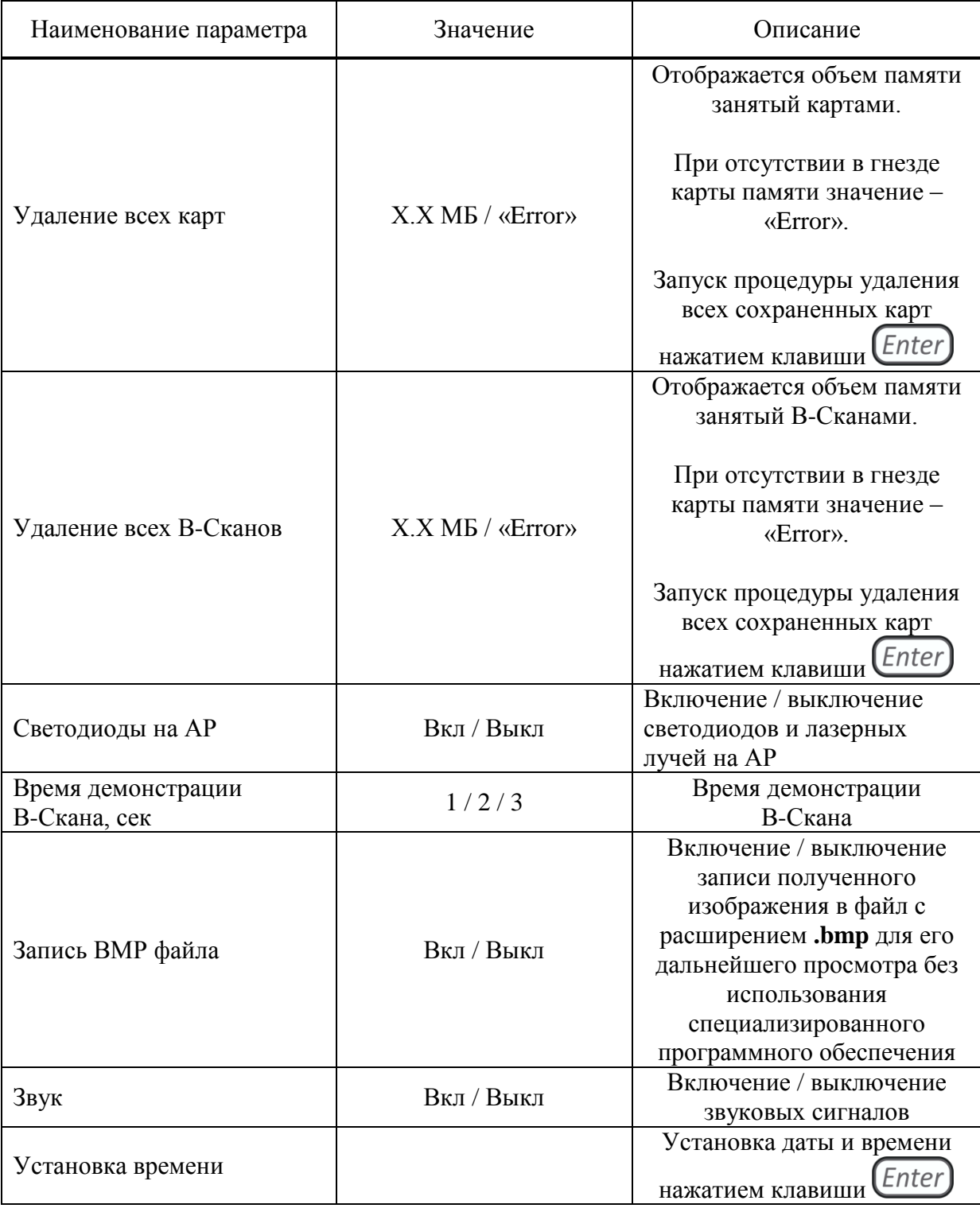

1.4.1.4 Просмотр параметров сохраненных В-Сканов

При входе в режим в списке имен подсвечена первая строка с именем ранее сохраненного в режиме ОБЗОР В-Скана, а справа в режиме просмотра отображаются все параметры данного В-Скана (рисунок [11\)](#page-20-0).

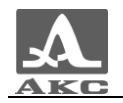

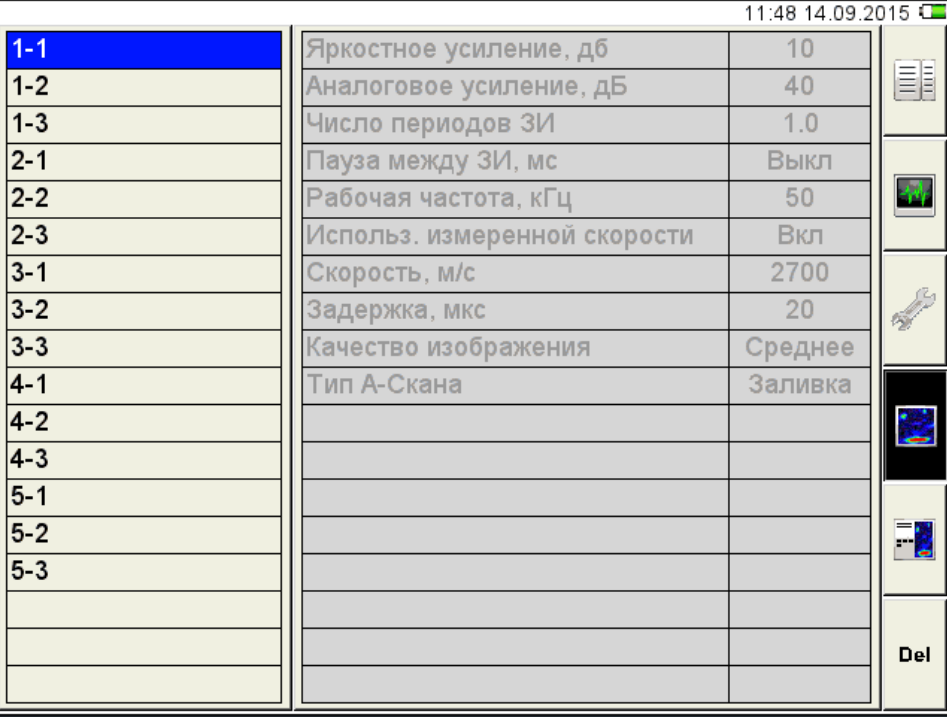

Для просмотра параметров сохраненного В-Скана следует перейти на его имя с помощью клавиш $\bigoplus$ 

Для просмотра сохраненного В-Скана на экране прибора следует перейти на его имя в списке и нажать клавишу  $\left( \frac{1}{\sqrt{2}} \right)$ .

<span id="page-20-0"></span>Для удаления любого сохраненного В-Скана следует нажать клавишу  $\left(\sqrt{\frac{4 \cdot F6}{}}\right)$ 

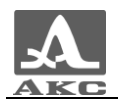

#### 1.4.1.5 Просмотр и создание карт

При входе в режим в списке имен карт подсвечена первая строка с картой, заданной по умолчанию, при этом справа в режиме просмотра отображаются все параметры данной карты (рисунок [12\)](#page-21-0).

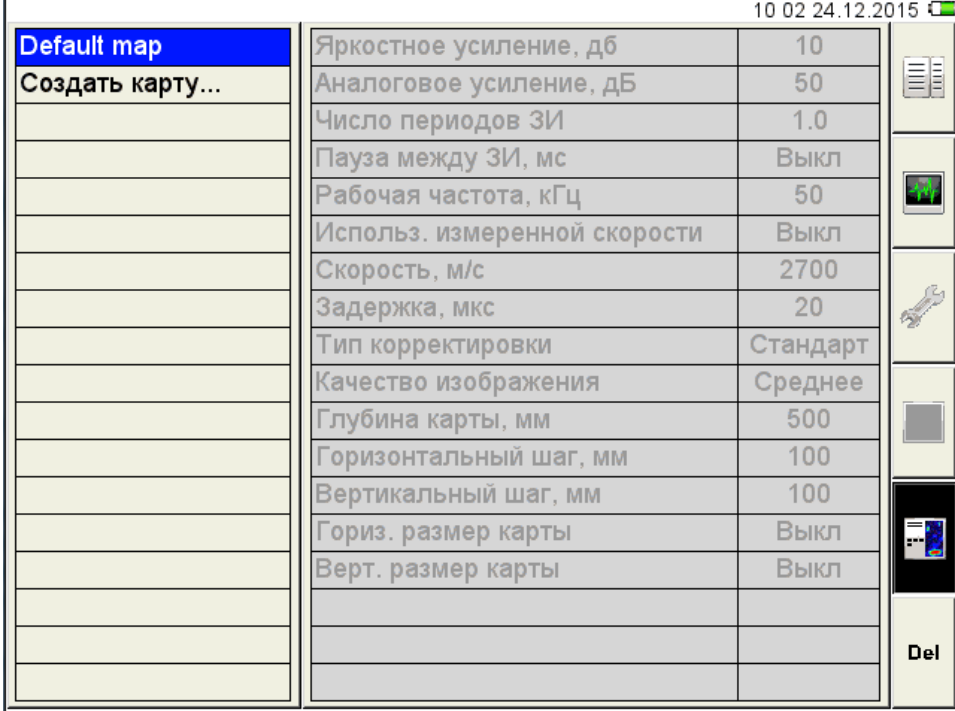

#### <span id="page-21-0"></span>Рисунок 12

Для просмотра параметров сохраненной карты следует перейти на ее имя с помощью клавиш С

Для просмотра сохраненной карты В-Сканов на экране прибора следует перейти на ее имя в списке и нажать клавишу

4 F6 Для удаления любой сохраненной карты В-Сканов следует нажать клавишу . Полностью очистить список карт нельзя, поэтому в нем будет присутствовать одна карта, которая не может быть удалена.

Для создания новой карты следует перейти на строку «Создать карту…» с помощью клавиш  $\bigcirc$   $\bigcirc$  (рисунок [13\)](#page-22-0), при этом в правом столбце отображаются параметры, установленные в пункте [1.4.1.1,](#page-14-2) т.е. действующие в настоящий момент.

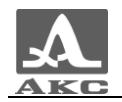

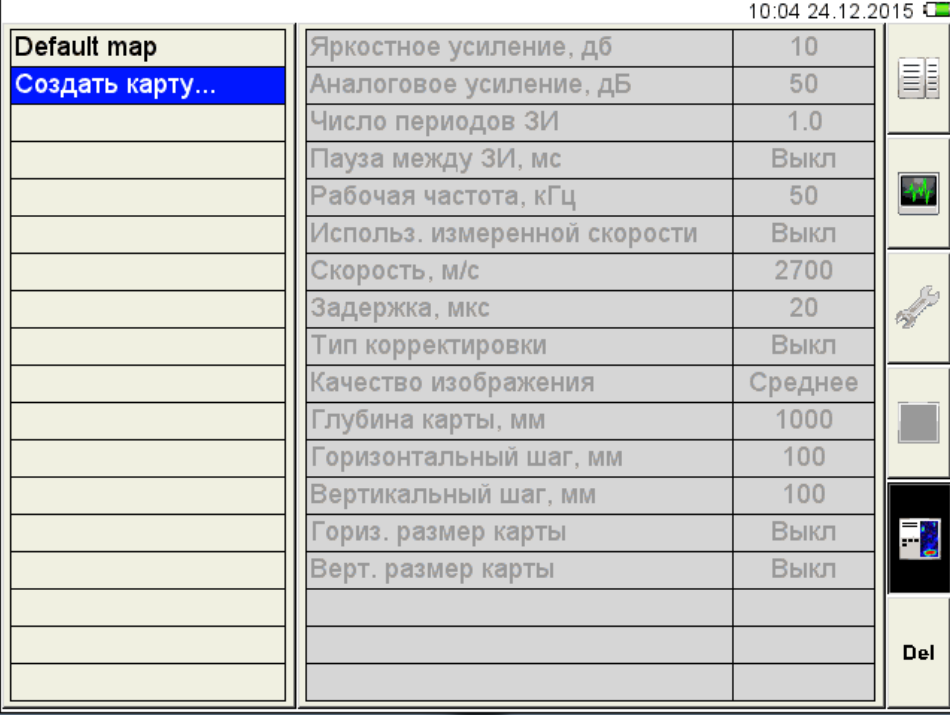

Для изменения значений следует нажать клавишу . Значения параметров становятся доступны для редактирования (рисунок [14\)](#page-22-1).

<span id="page-22-0"></span>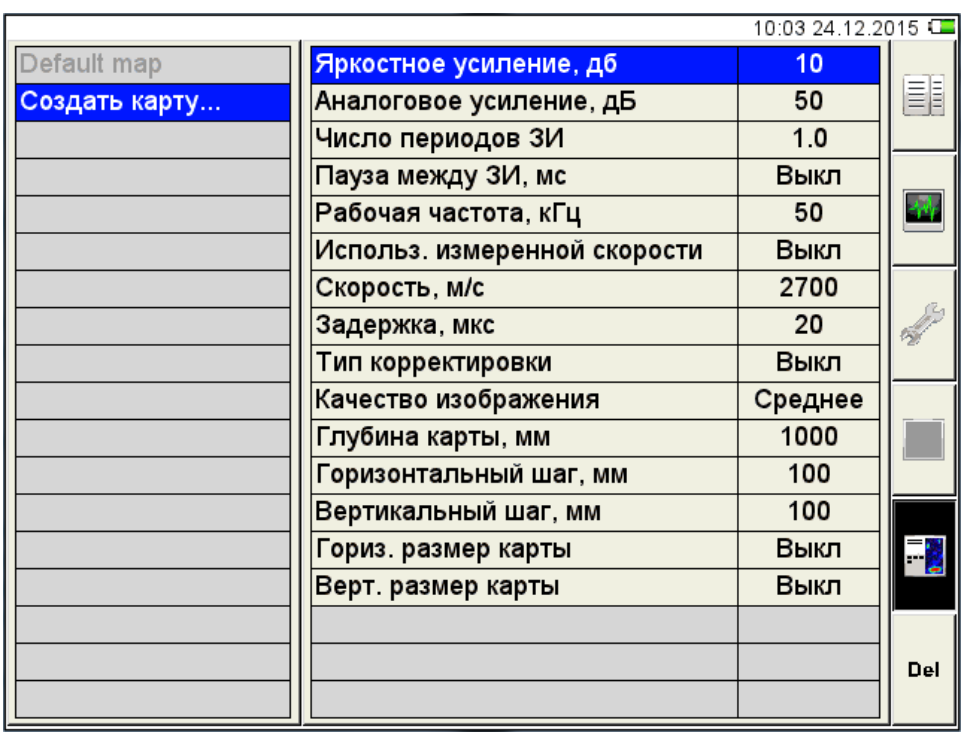

#### <span id="page-22-1"></span>Рисунок 14

После внесения необходимых изменений следует выйти из редактирования, нажав клавишу  $\bigcirc$  (рисунок [15\)](#page-23-0).

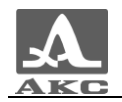

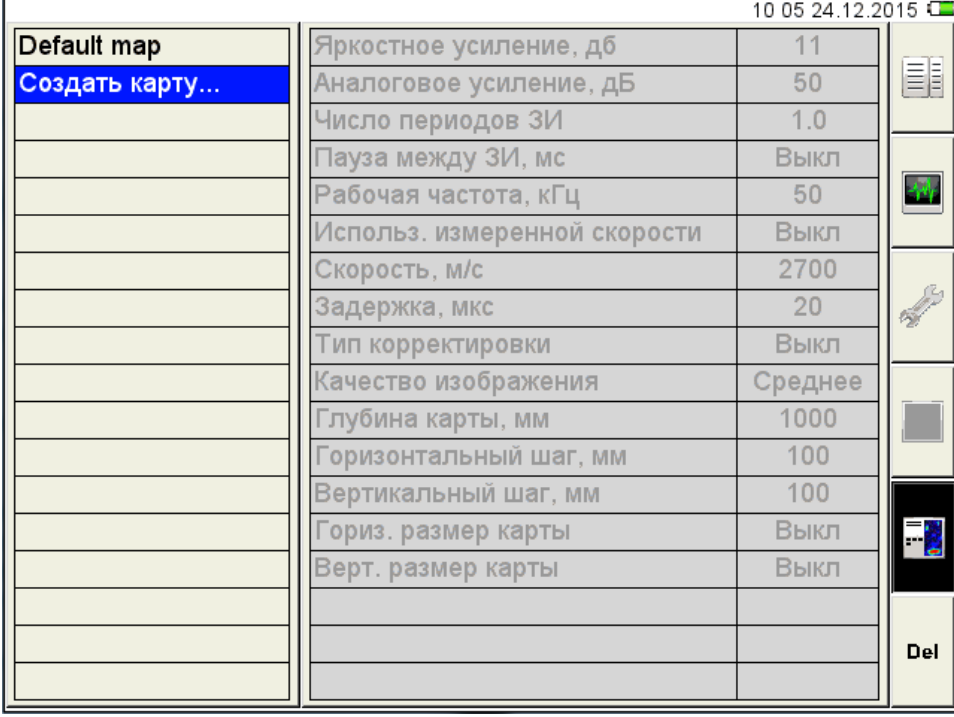

Для сохранения карты необходимо присвоить ей имя, для этого следует нажать клавишу *(Enter)*. Откроется окно редактирования имени (рисунок [16\)](#page-23-1).

<span id="page-23-0"></span>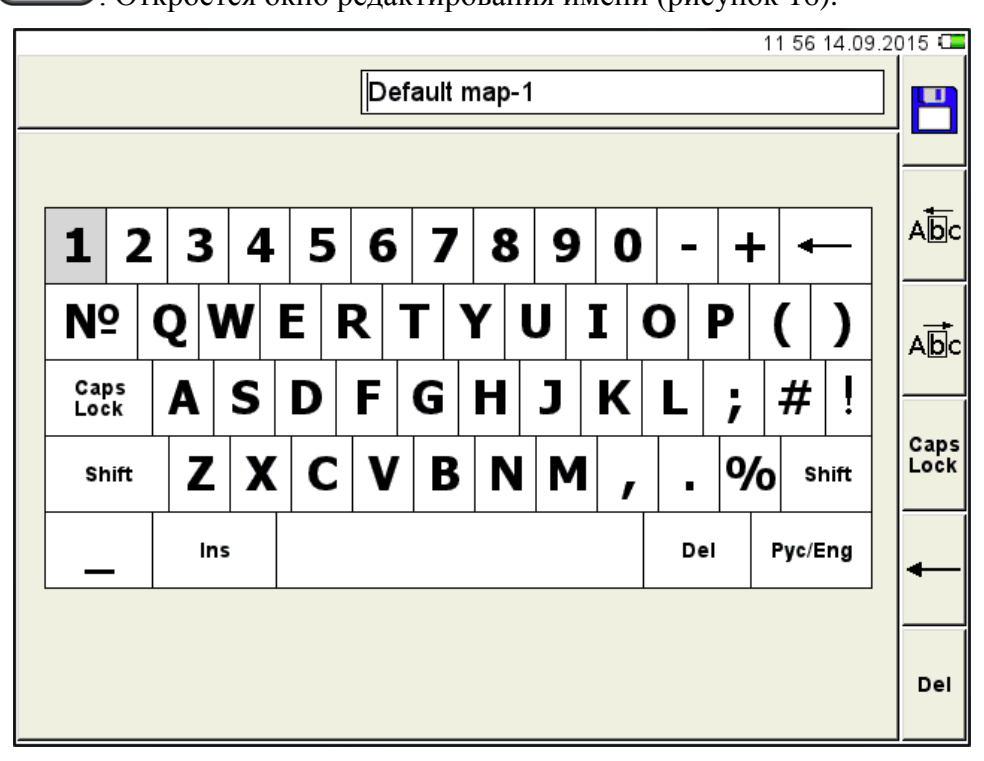

#### <span id="page-23-1"></span>Рисунок 16

По умолчанию предлагается сохранить карту под «базовым» именем с добавлением порядкового номера. Карте можно присвоить любое имя (рисунок [17\)](#page-24-0).

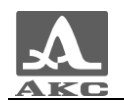

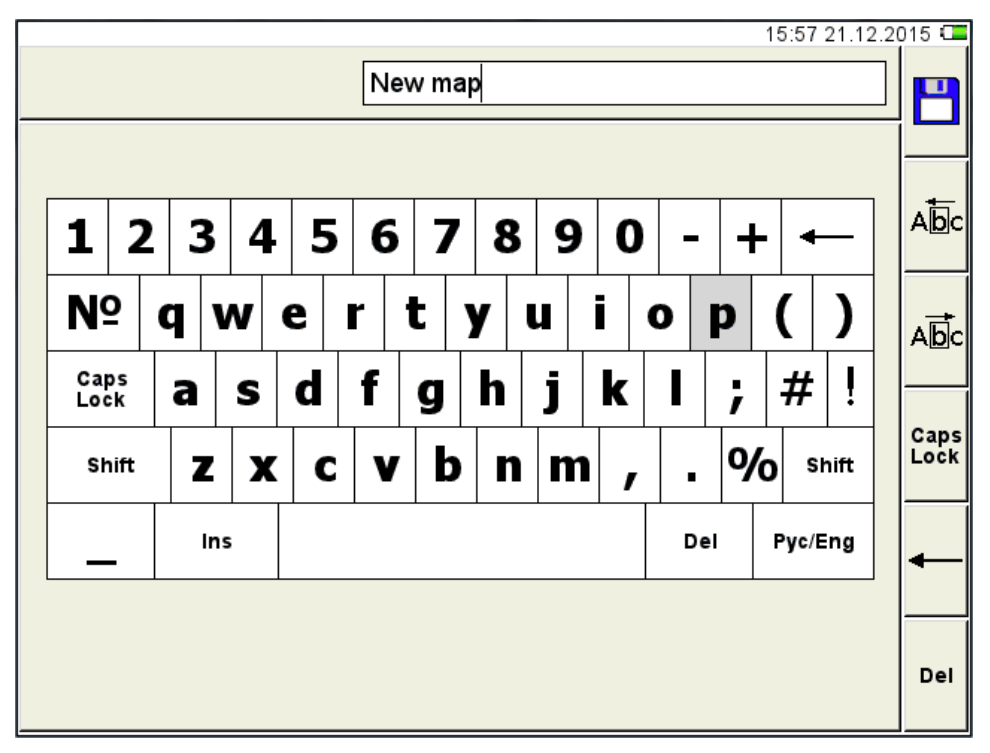

Для сохранения сформированного имени следует нажать клавишу **WIP**. Карта под новым именем появится в списке (рисунок [18\)](#page-24-1).

<span id="page-24-0"></span>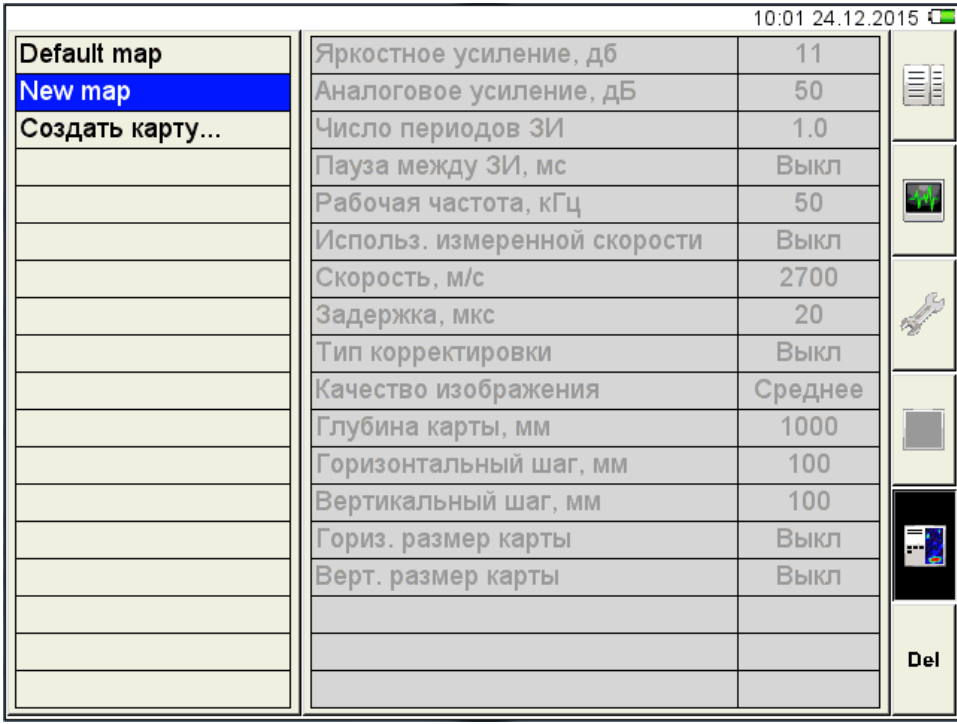

<span id="page-24-1"></span>Рисунок 18

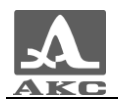

<span id="page-25-0"></span>Функции клавиш при редактировании имени приведены в таблице [1 0](#page-25-0) .

Т а б л и ц а 1 0

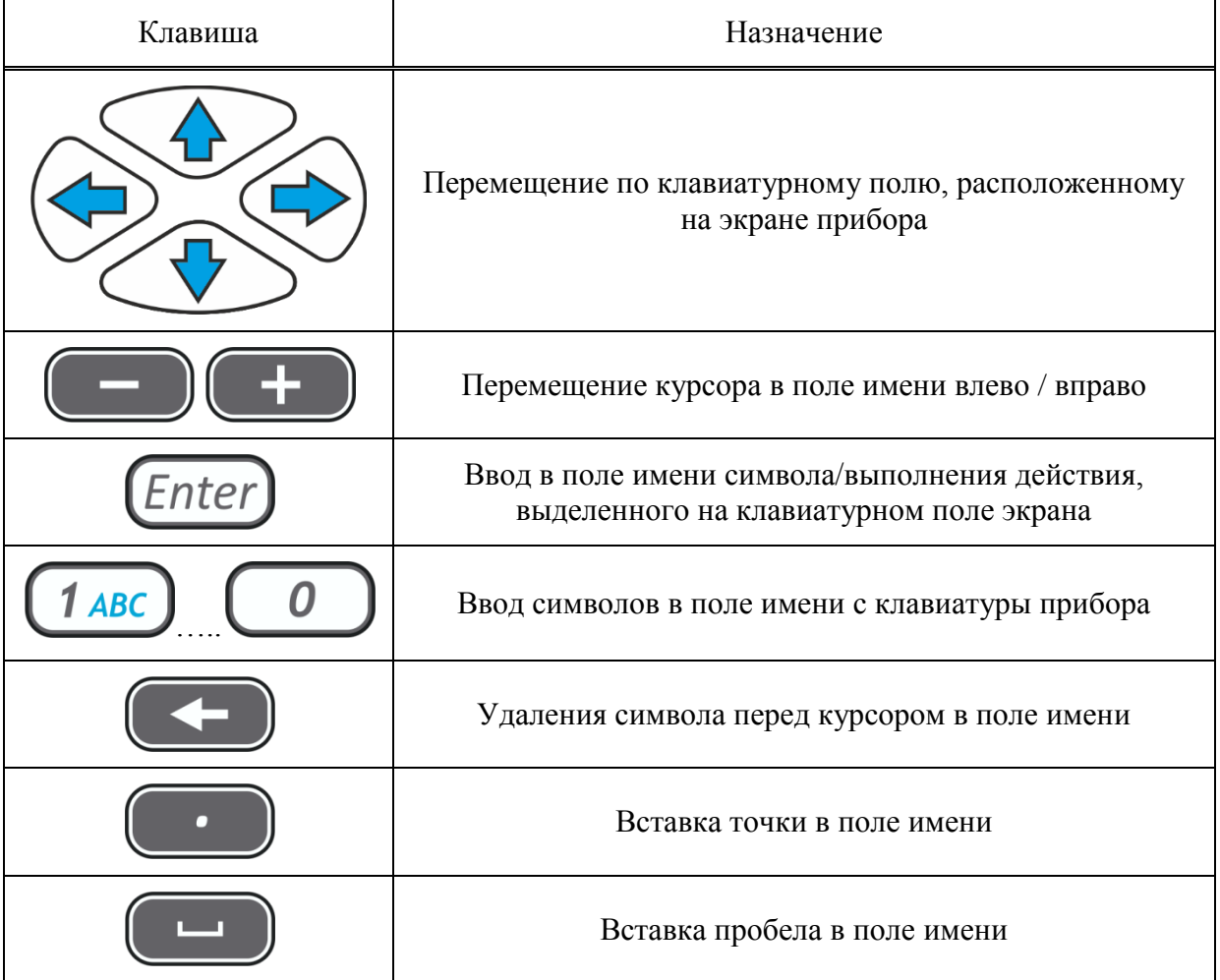

Функции пиктограмм в режиме НАСТРОЙКА при редактировании имени приведены в таблице [11.](#page-25-1)

Т а б л и ц а 1 1

<span id="page-25-1"></span>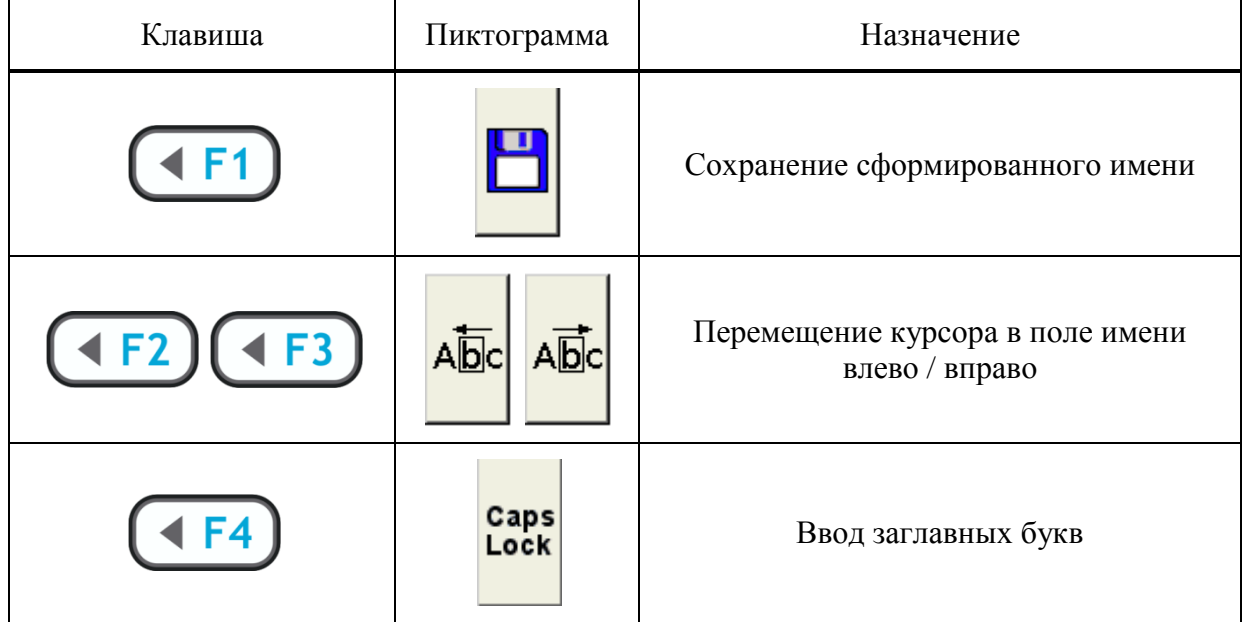

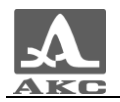

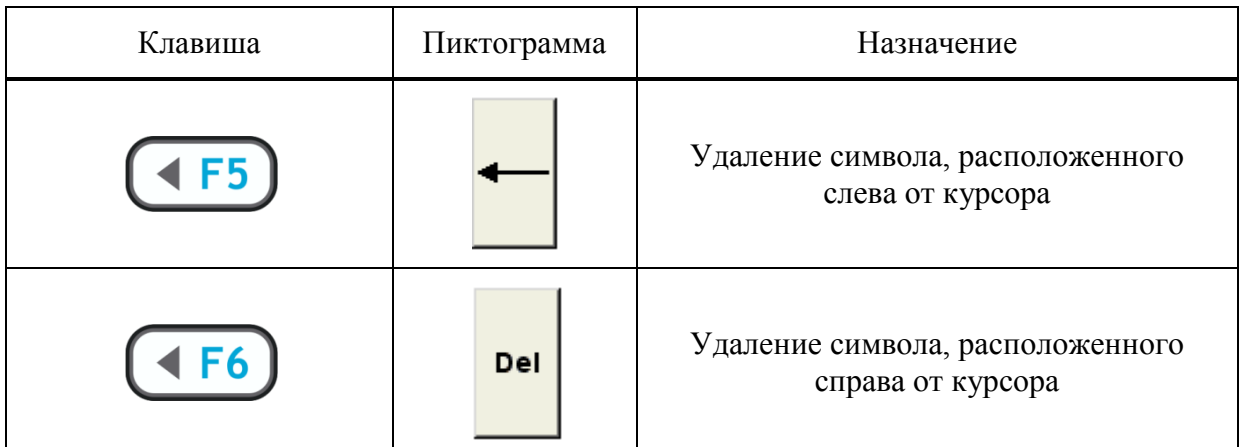

#### 1.4.2 Режим ОБЗОР

<span id="page-26-0"></span>Режим предназначен для оперативного просмотра внутренней структуры ОК в произвольных местах. По внешнему виду изображений B-Сканов можно также оценить правильность настроек прибора.

Режим следует использовать перед последовательным сбором данных в режиме КАРТА.

Работа в этом режиме заключается в том, что при установке прибора в место контроля на ОК, на экран выводится результат в виде построенного изображения В-Скана. Для проверки настроек прибора следует устанавливать прибор в тех местах, где заранее известна внутренняя структура ОК, и можно проверить правильность построенного сечения. Эти действия можно повторять любое число раз.

Вид экрана прибора с включенным отображением А-Скана приведен на рисунке [19.](#page-26-1)

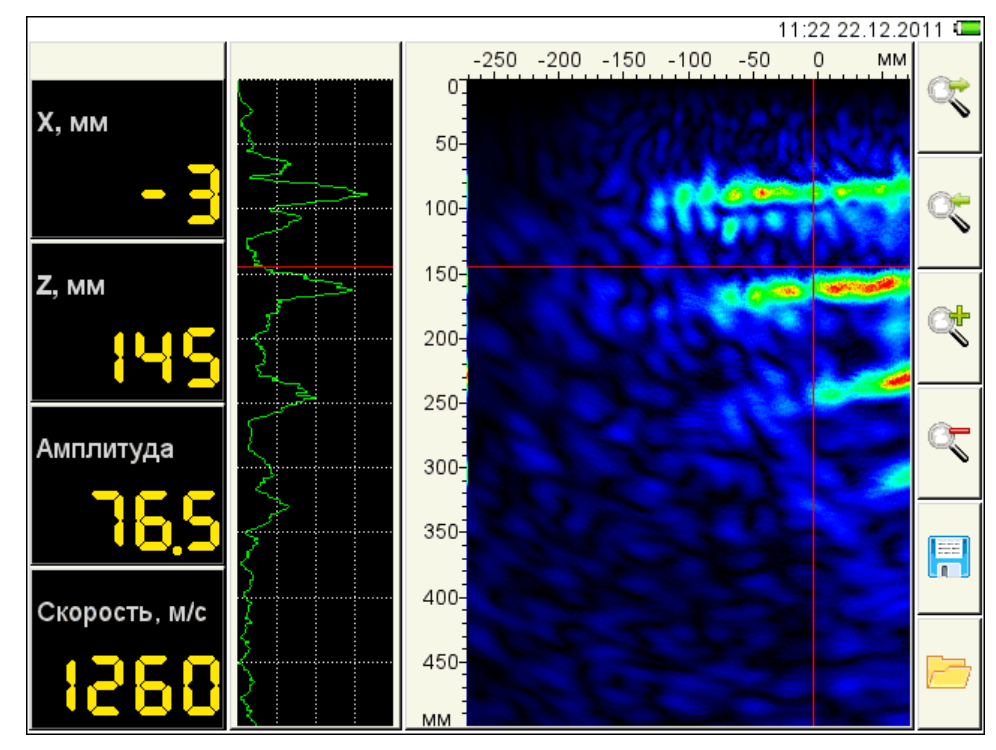

<span id="page-26-1"></span>Рисунок 19

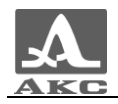

<span id="page-27-1"></span>Функции клавиш в режиме ОБЗОР приведены в таблице [12.](#page-27-1)

Т а б л и ц а 1 2

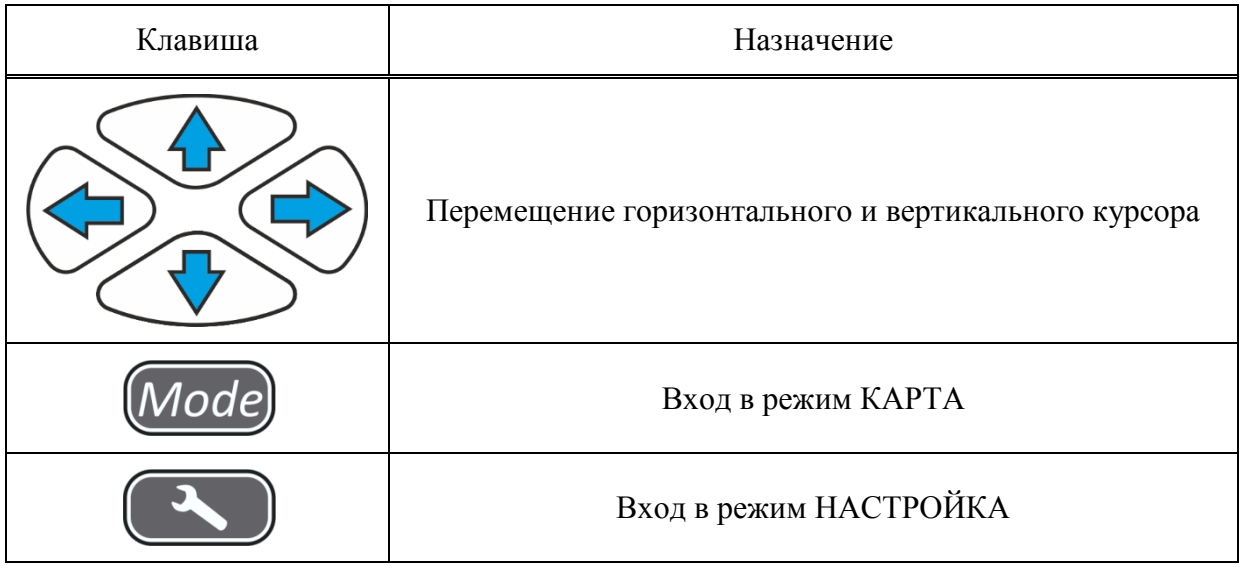

<span id="page-27-2"></span>Функции пиктограмм в режиме ОБЗОР приведены в таблице [13.](#page-27-2)

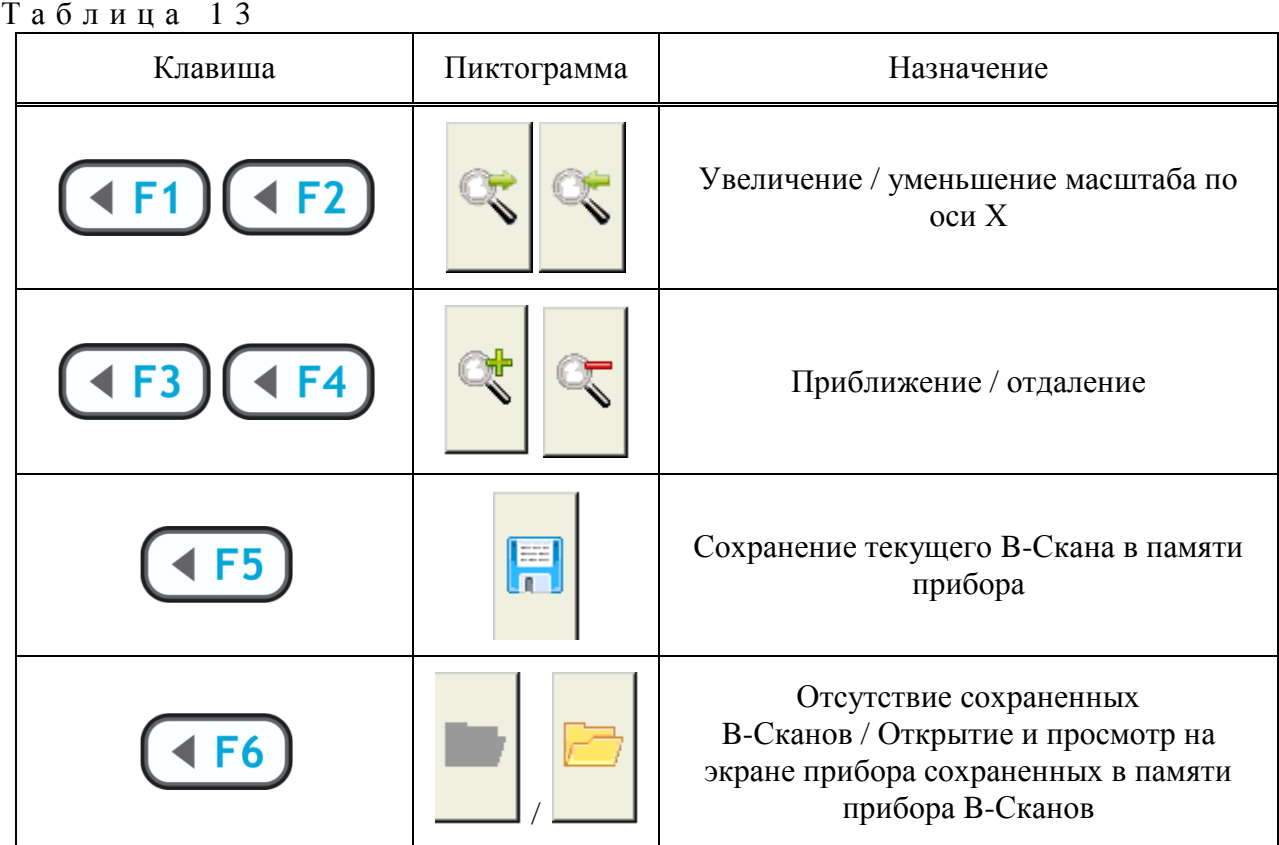

#### 1.4.3 Режим КАРТА

<span id="page-27-0"></span>Режим предназначен для сбора данных об ОК и их автоматического сохранения, вместе с текущими настройками системы. Возможен также визуальный контроль изображений B-Сканов, построенных по получаемым данным.

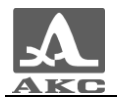

Режим следует использовать предварительно убедившись в правильности получаемых изображений в режиме ОБЗОР.

На экран выводятся только изображения В-Сканов, получаемые в текущем положении прибора. В память прибора автоматически записываются принятые сигналы и настройки системы.

Для переключение в режим КАРТА из режима ОБЗОР следует нажать клавишу Mode) .

После включения режима на экране появляется окно графического отображения результатов режима КАРТА аналогичное окну режима ОБЗОР, в котором выводятся изображения B-Сканов, а также панель управления режима КАРТА (рисунок [20\)](#page-28-0).

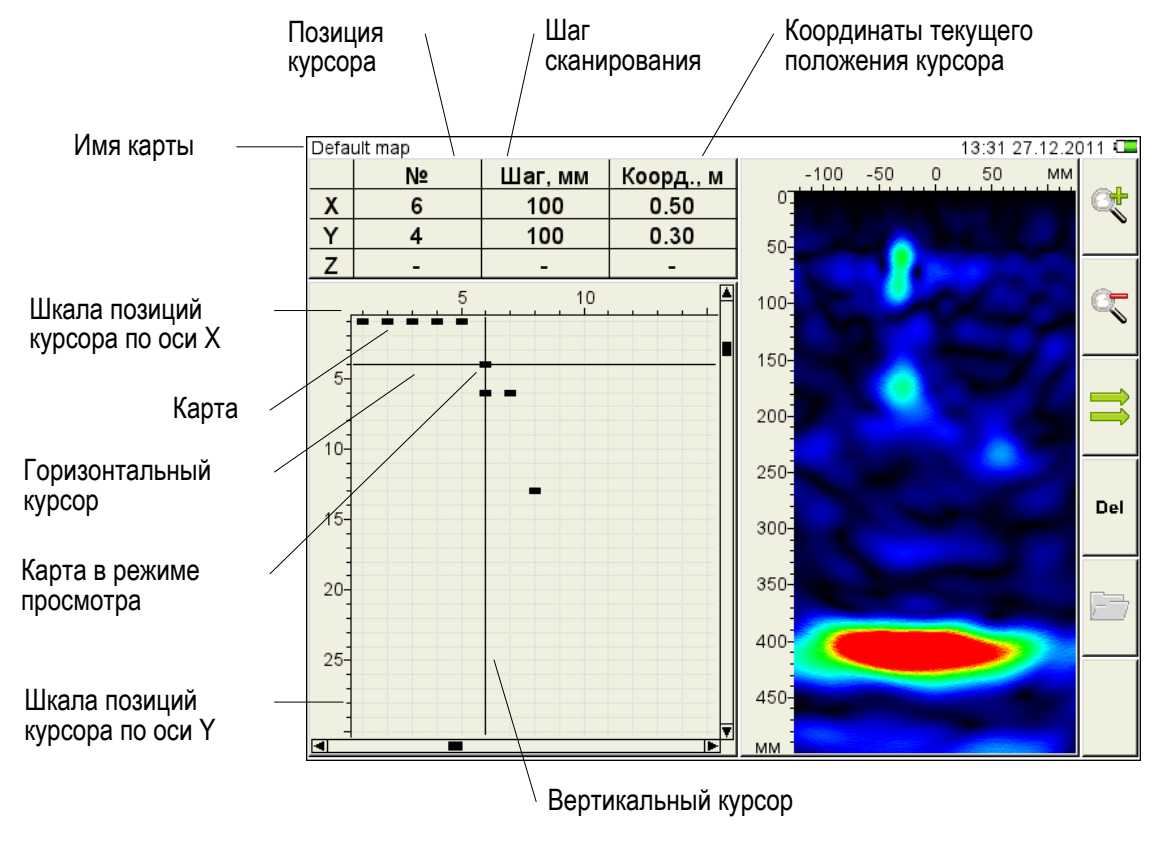

<span id="page-28-0"></span>Рисунок 20

<span id="page-28-1"></span>Функции клавиш в режиме КАРТА приведены в таблице [14.](#page-28-1)

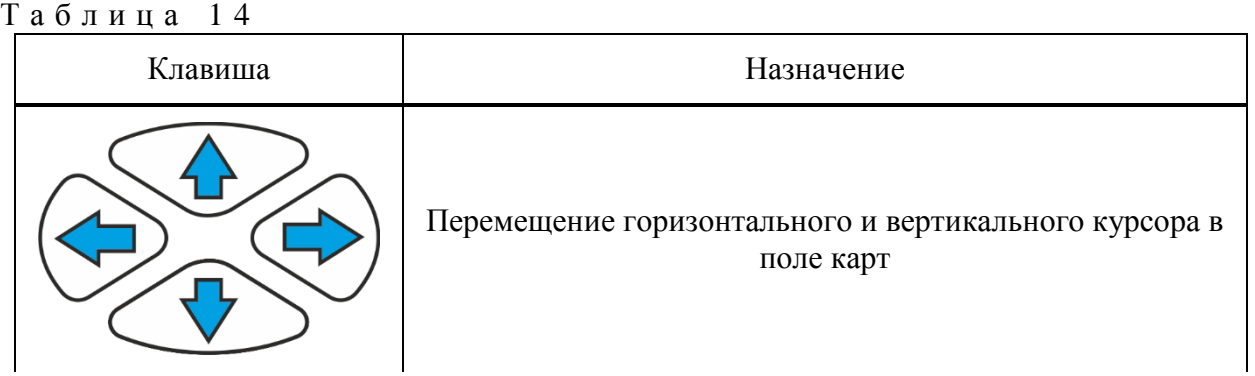

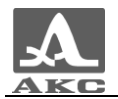

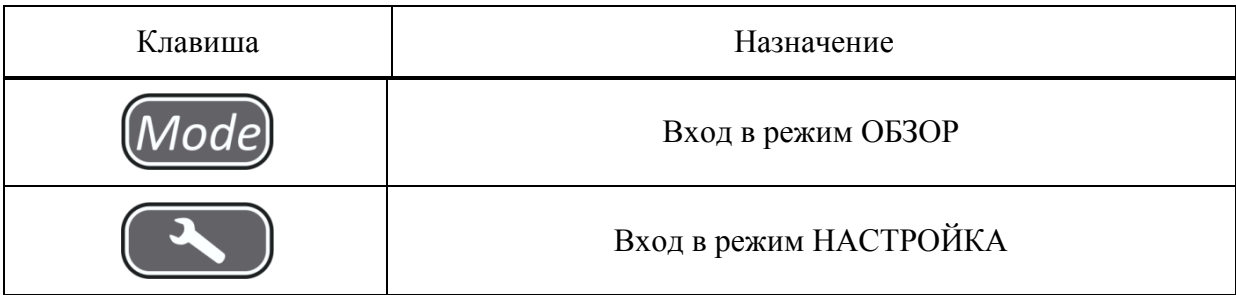

<span id="page-29-1"></span>Функции пиктограмм в режиме КАРТА приведены в таблице [15.](#page-29-1)

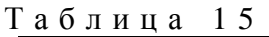

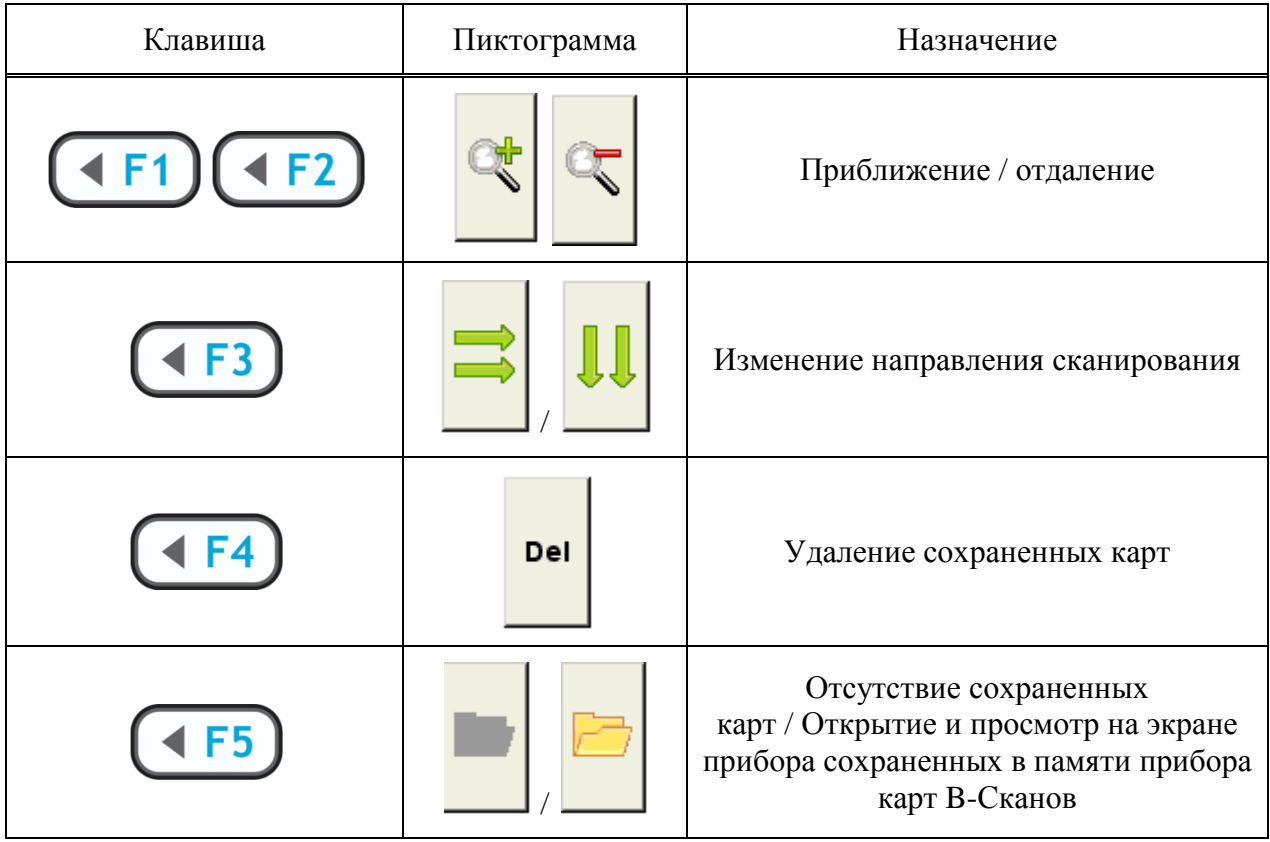

<span id="page-29-0"></span>1.4.4 Просмотр сохраненных данных

Для просмотра сохраненных данных следует в режиме ОБЗОР или КАРТА нажать

клавишу  $(1F6)$ , соответствующую пиктограмме

Вид экрана просмотра сохраненных в режиме ОБЗОР В-Сканов приведен на рисунке [21.](#page-30-0)

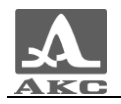

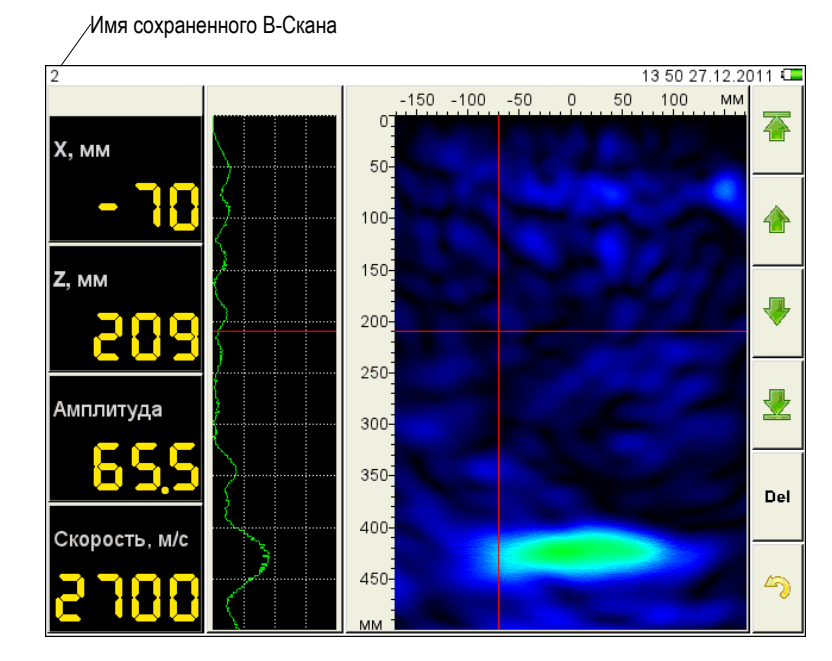

<span id="page-30-0"></span>Рисунок 21

<span id="page-30-1"></span>Функции клавиш при просмотре сохраненных В-Сканов приведены в таблице [16.](#page-30-1)

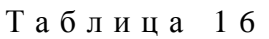

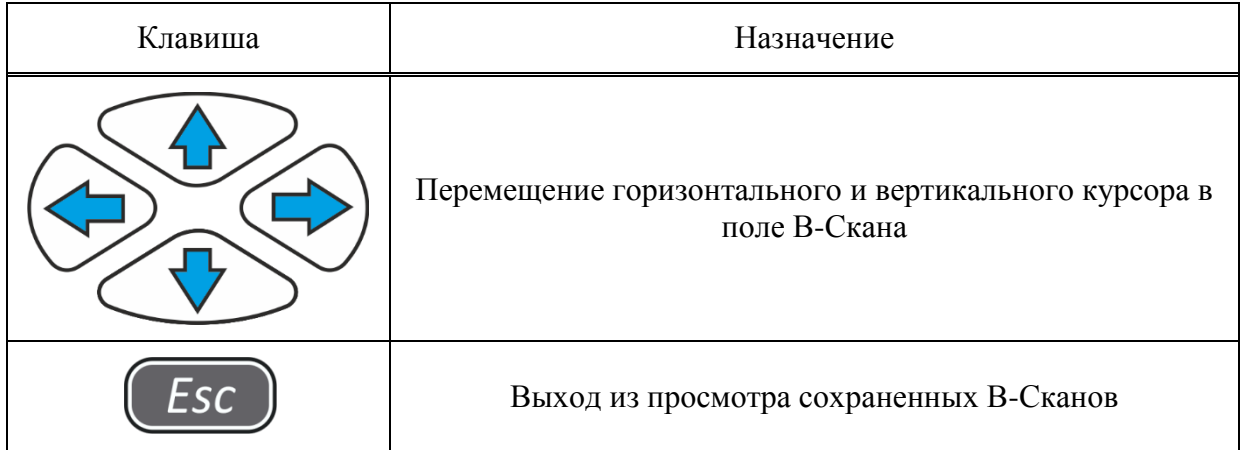

Функции пиктограмм при просмотре сохраненных В-Сканов приведены в таблице [17.](#page-30-2)

Т а б л и ц а 1 7

<span id="page-30-2"></span>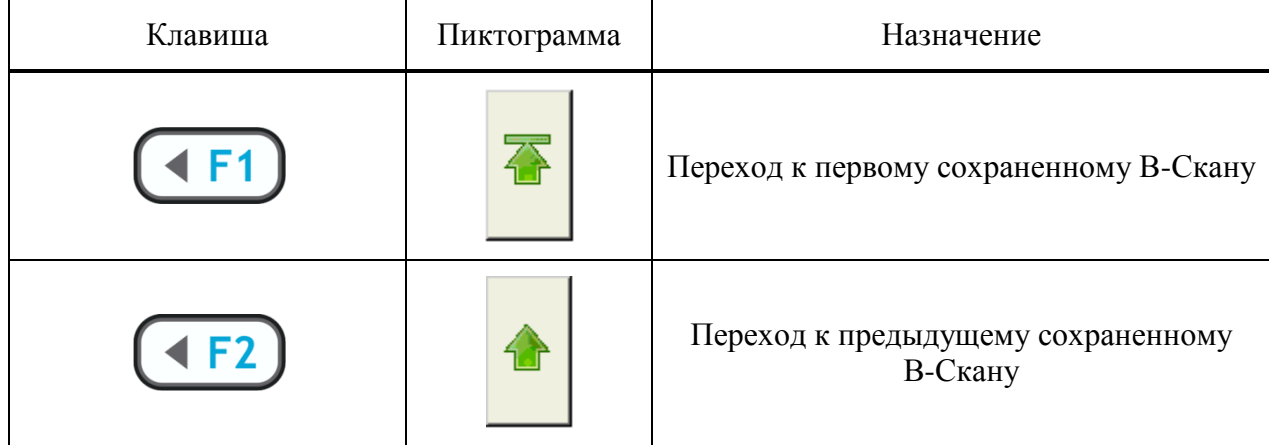

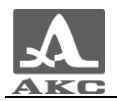

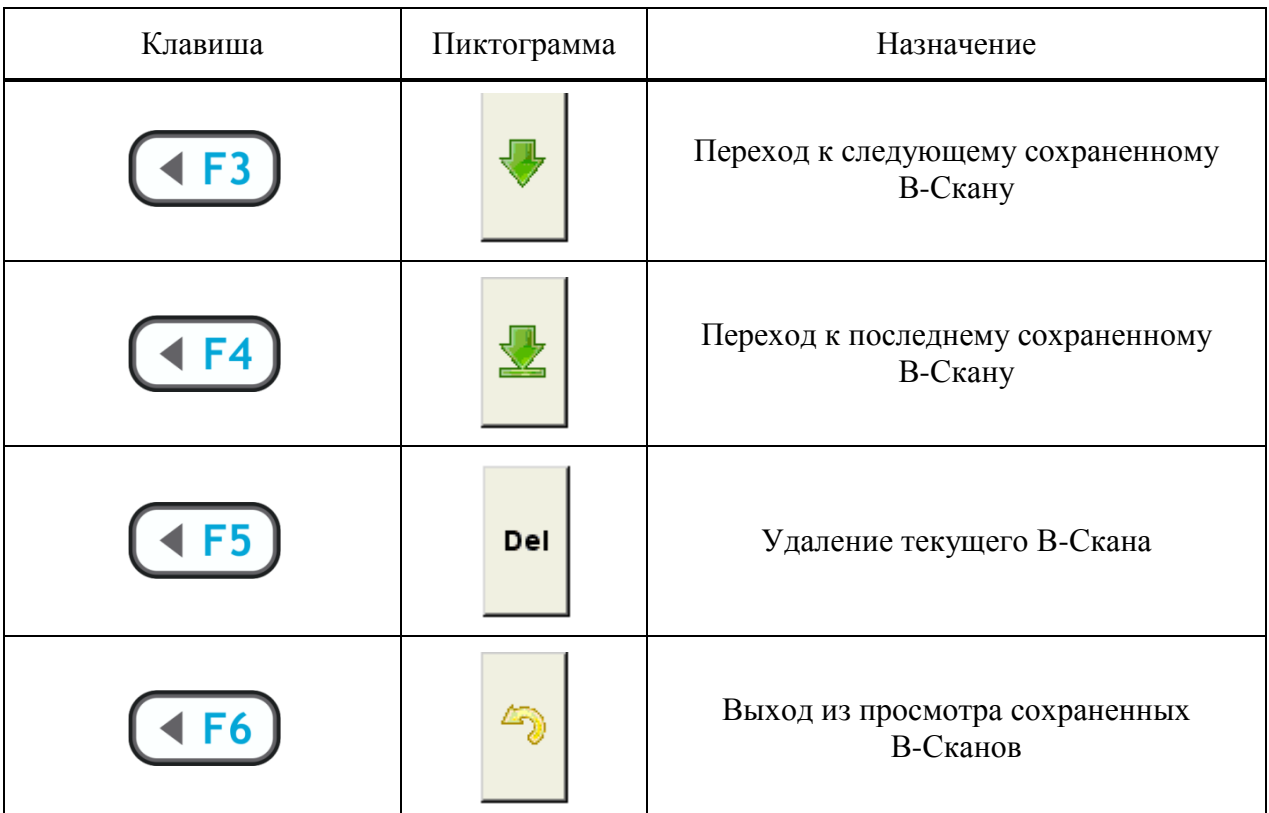

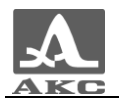

## <span id="page-32-0"></span>2 ИСПОЛЬЗОВАНИЕ ПО НАЗНАЧЕНИЮ

#### 2.1 ЭКСПЛУАТАЦИОННЫЕ ОГРАНИЧЕНИЯ

<span id="page-32-2"></span><span id="page-32-1"></span>Прибор предназначен для эксплуатации в условиях окружающей среды, указанных в п. [1.1.2.](#page-4-3)

#### 2.2 ПОДГОТОВКА К ПРОВЕДЕНИЮ КОНТРОЛЯ

#### 2.2.1 Подготовка прибора

<span id="page-32-3"></span>Перед началом работы с прибором необходимо проверить наличие в гнезде карточки для записи результатов и провести зарядку аккумулятора.

Томограф поставляется готовым к работе и не нуждается в дополнительной настройке.

#### 2.2.2 Подготовка поверхности ОК

<span id="page-32-4"></span>При подготовке поверхности ОК для работы нужно очистить места предполагаемой установки прибора от пыли и песка, удалить с поверхности материалы, мешающие проникновению низкочастотных ультразвуковых волн. Препятствовать работе могут любые покрытия, отличающиеся от бетона по физическим свойствам: полимерные покрытия, гидроизоляция, толстые слои краски.

Контактная жидкость при контроле не используется.

Ровная и гладкая поверхность ОК дает более качественный акустический контакт элементов антенного устройства прибора с поверхностью, что повышает качество изображения. Поэтому следует выбирать по возможности более ровные и гладкие поверхности. Допускается работа при размахе неровностей до 8 мм, но для обеспечения более точного результата шероховатую поверхность рекомендуется выровнять.

2.2.3 Составление схемы сканирования и разметка поверхности ОК

<span id="page-32-5"></span>Перед проведением контроля следует составить схему сканирования ОК. Она представляет собой схему того, куда и как следует во время сканирования ставить прибор на поверхности ОК. Правильно составленная схема ускоряет процесс снятия данных и упрощает понимание результатов обследования.

При местном контроле надо пометить те места, где предполагается устанавливать прибор, а также пределы для поиска.

При сплошном контроле требуется более подробная разметка. Всю поверхность объекта следует разделить на полосы одинаковой ширины (оптимально 250 мм) и произвольной длины. За один проход может быть исследована одна полоса, поэтому удобнее выбирать такое направление полос, чтобы их было меньше, и они были длиннее. Например, в случае узких протяженных объектов, следует располагать полосы вдоль них. Каждая следующая полоса должна прилегать к предыдущей, чтобы они покрывали всю поверхность ОК. После выбора расположения полос следует разметить места установки прибора при контроле. Для этого надо взять размеченную ленту с шагом делений, соответствующим выбранному шагу сканирования, и прикрепить ее по центру полосы.

Допустимо любое другое крепление лент, или другие способы разметки поверхности ОК.

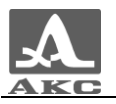

ВНИМАНИЕ: ЛЕНТУ СЛЕДУЕТ ПРИКРЕПЛЯТЬ ТАКИМ ОБРАЗОМ, ЧТОБЫ ПРИ УСТАНОВКЕ ПРИБОРА НИ ОДИН ИЗ ПРЕОБРАЗОВАТЕЛЕЙ НЕ ПОПАДАЛ ПРОТЕКТОРОМ НА ЛЕНТУ, ИНАЧЕ СИГНАЛЫ ОТ ЭТОГО ЭЛЕМЕНТА БУДУТ ИСКАЖЕНЫ!

После разметки ОК можно приступать к его обследованию.

2.2.4 Включение томографа

<span id="page-33-0"></span>Для включения прибора следует нажать клавишу на лицевой панели прибора.

ВНИМАНИЕ: ВКЛЮЧЕНИЕ ПРИБОРА ПРОИСХОДИТ С ЗАДЕРЖКОЙ — ПОСЛЕ НАЖАТИЯ КЛАВИШИ ЗАСТАВКА ПОЯВИТСЯ НА ДИСПЛЕЕ ЧЕРЕЗ 10 СЕКУНД. ПОВТОРНОЕ НАЖАТИЕ КЛАВИШИ В ЭТИ 10 СЕКУНД ПРИВЕДЕТ К ВЫКЛЮЧЕНИЮ ПРИБОРА.

После включения загорается зеленый светодиод на корпусе прибора.

П р и м е ч а н и е – При отсутствии в гнезде карты памяти для записи результатов измерений после заставки на экране на несколько секунд появится информационное сообщение **«The memory card is damaged!»**.

#### 2.3 СПОСОБЫ РАБОТЫ С ТОМОГРАФОМ

<span id="page-33-1"></span>Существует два способа обследования объектов с помощью томографа – местный и сплошной контроль.

2.3.1 Местный контроль

<span id="page-33-2"></span>При местном контроле прибор устанавливается в произвольные места поверхности ОК и анализируется структура сечения ОК в данном месте. Из полученного результата можно сразу получить нужную информацию или выбрать направление, куда лучше сместить прибор для получения более полной информации.

2.3.2 Сплошной контроль

<span id="page-33-3"></span>При сплошном контроле прибор последовательно устанавливается на поверхность обследования ОК с получением данных и обязательным их сохранением. Направление и шаг смещения прибора определяется заранее и не меняется в процессе контроля, вне зависимости от получаемых на экране изображений.

Сплошной контроль применяется в тех случаях, когда необходимо полное обследование некоторой площади поверхности ОК, с возможностью построения модели объекта и сохранением всех полученных данных. Сплошной контроль это более длительная процедура, которая требует соответствующей разметки ОК с нужным шагом.

Перед проведением сплошного контроля рекомендуется проверить работу томографа проведением местного контроля, чтобы убедиться в возможности контроля данного объекта.

#### <span id="page-33-4"></span>2.4 ПРОВЕДЕНИЕ КОНТРОЛЯ

<span id="page-33-5"></span>2.4.1 Проведение местного контроля

Для проведения местного контроля предназначен режим ОБЗОР.

Прибор следует помещать в нужные места поверхности ОК и нажимать кнопку зондирования. Далее следует изучить полученное изображение сечения и сделать вывод,

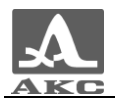

достаточно ли полученных данных для принятия решения, или куда следует сместить прибор для получения более полной информации. Данные, получаемые при контроле в этом режиме, не записываются автоматически, поэтому их следует записывать при необходимости вручную, как отдельные кадры. Посмотреть сохраненные данные можно загрузив их в режиме ОБЗОР.

<span id="page-34-0"></span>После получения всей необходимой информации для принятия решения, работу в этом режиме можно завершить.

2.4.2 Проведение сплошного контроля

Для проведения сплошного контроля предназначен режим КАРТА.

Прибор следует поместить в положение, которое отмечено разметкой на поверхности ОК как первое, и нажать кнопку зондирования. Далее, прибор помещается в следующее положение. Таким способом проходится текущая размеченная полоса и далее все размеченные полосы.

По изображениям, выводимым на экране, можно делать лишь предварительные выводы об ОК. Окончательные выводы следует делать на ПК после получения всех необходимых данных.

## <span id="page-35-0"></span>3 ТЕХНИЧЕСКОЕ ОБСЛУЖИВАНИЕ

#### 3.1 ПЕРИОДИЧЕСКОЕ ТЕХНИЧЕСКОЕ ОБСЛУЖИВАНИЕ

<span id="page-35-1"></span>При попадании пыли и грязи на внешние поверхности прибора, необходимо протереть их сухой или влажной тканью, или салфеткой. При попадании грязи и посторонних частиц в соединительные разъемы необходимо очистить их мягкой щеточкой.

При загрязнении преобразователей антенного устройства прибора возможно ухудшение акустического контакта с ОК. Поэтому преобразователи следует периодически осматривать, при необходимости очищать керамические протекторы преобразователей тканью, смоченной спиртом, и периодически прочищать преобразователи использованием пылесоса (особенно при работе в пылевой среде).

<span id="page-35-2"></span>ВНИМАНИЕ: ВО ИЗБЕЖАНИИ ВЫХОДА ИЗ СТРОЯ АККУМУЛЯТОРА НЕ ДОПУСКАТЬ ХРАНЕНИЕ ПРИБОРА С РАЗРЯЖЕННЫМ АККУМУЛЯТОРОМ!

#### 3.2 ВОССТАНОВЛЕНИЕ РАБОТОСПОСОБНОСТИ

3.2.1 Восстановление работоспособности

<span id="page-35-3"></span>При нарушении правильной работы прибора, длительных паузах, отсутствии изображения и сигналов, появлении на экране сообщения об ошибке и других нештатных событиях следует выключить, а затем включить прибор.

<span id="page-35-5"></span>3.2.2 Возможные неисправности

<span id="page-35-4"></span>В таблице [18](#page-35-5) описаны ситуации, устранение которых возможно силами пользователей прибора.

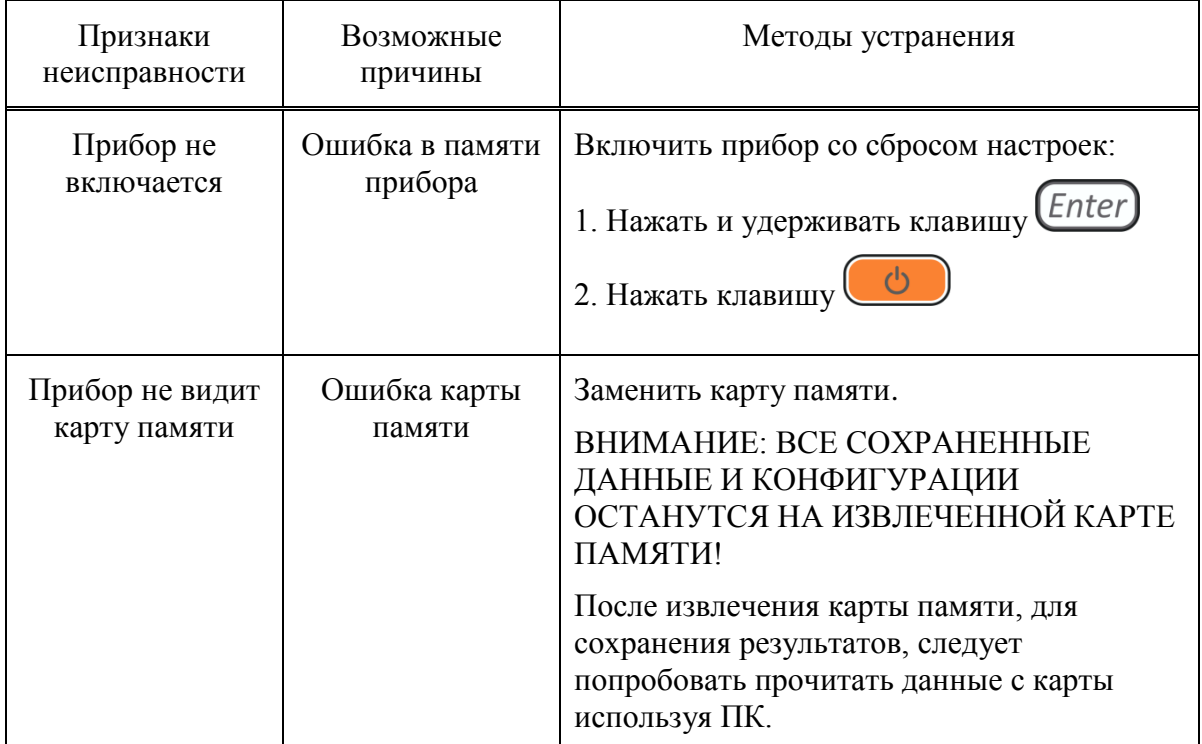

Т а б л и ц а 1 8

Если принятые меры не восстановили работоспособность прибора, следует обратиться на предприятие-изготовитель.

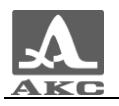

#### 4 ХРАНЕНИЕ

<span id="page-36-0"></span>Приборы должны храниться в транспортном чемодане, входящем в комплект поставки прибора. Условия хранения-1 по ГОСТ 15150-69.

Приборы следует хранить на стеллажах.

Расположение приборов в хранилищах должно обеспечивать их свободное перемещение и доступ к ним.

Расстояние между стенами, полом хранилища и приборами должно быть не менее 100 мм.

Расстояние между отопительными устройствами хранилищ и приборами должно быть не менее 0,5 м.

В помещении для хранения не должно быть токопроводящей пыли, примесей агрессивных газов и паров, вызывающих коррозию материалов прибора.

До введения в эксплуатацию приборы должны храниться в упаковке предприятия-изготовителя в условиях хранения 5 по ГОСТ 15150-69

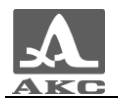

#### 5 ТРАНСПОРТИРОВАНИЕ

<span id="page-37-0"></span>Приборы должны транспортироваться в транспортном чемодане, входящем в комплект поставки, всеми видами закрытого транспорта в соответствии с требованиями ГОСТ Р 52931-2008, ГОСТ 15150-69, а также правилами и нормами действующими на каждом виде транспорта.

Условия транспортирования в части воздействия климатических факторов внешней среды должны соответствовать условиям 5 по ГОСТ 15150-69.

Транспортировка упакованных приборов может производиться на любые расстояния любым видом транспорта без ограничения скорости.

Упакованные приборы должны быть закреплены в транспортных средствах, а при использовании открытых транспортных средств - защищены от атмосферных осадков и брызг воды.

Размещение и крепление в транспортных средствах упакованных приборов должны обеспечивать их устойчивое положение, исключать возможность ударов друг о друга, а также о стенки транспортных средств.

При перевозке воздушным транспортом приборы следует располагать в герметизированных и отапливаемых отсеках.

После транспортирования при температурах, отличных от условий эксплуатации, перед эксплуатацией прибора необходима выдержка его в нормальных климатических условиях не менее двух часов.

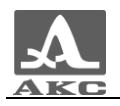

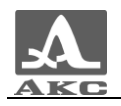

Томограф ультразвуковой низкочастотный А1040 MIRA

РУКОВОДСТВО ПО ЭКСПЛУАТАЦИИ

Редакция декабрь 2015 г.